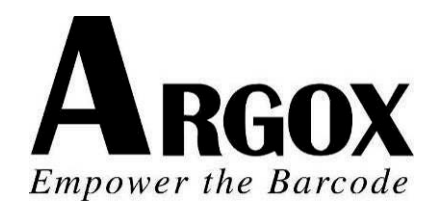

# **COMPACT PRINTER** 系列

# 使用手册

## *CP-2140 / CP-2140Z / CP-2140E CP-3140L / CP-3140E / CP-3140LE*

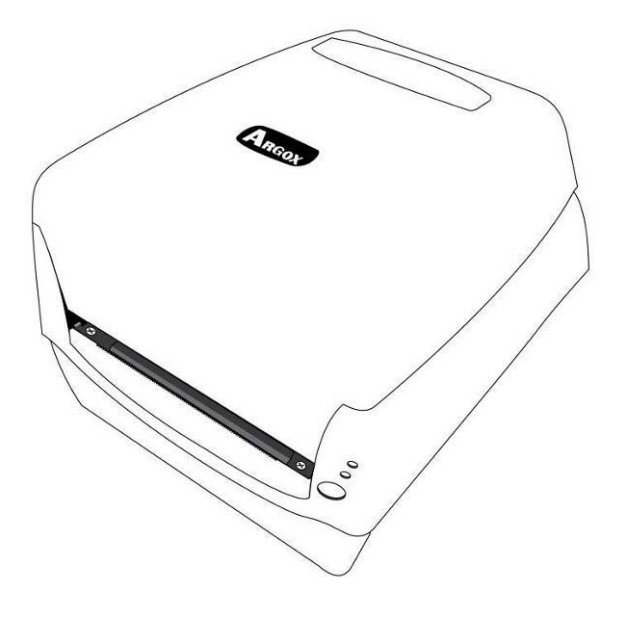

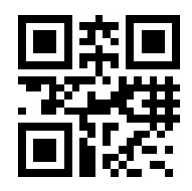

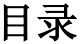

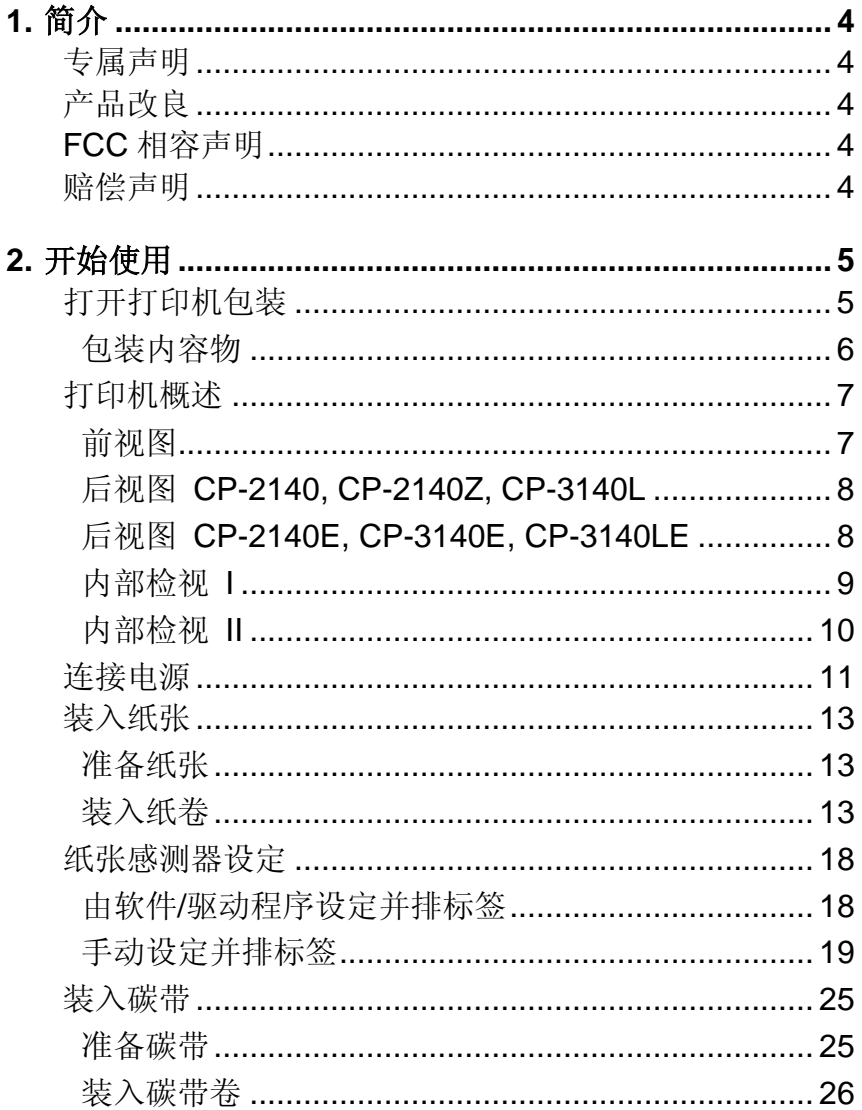

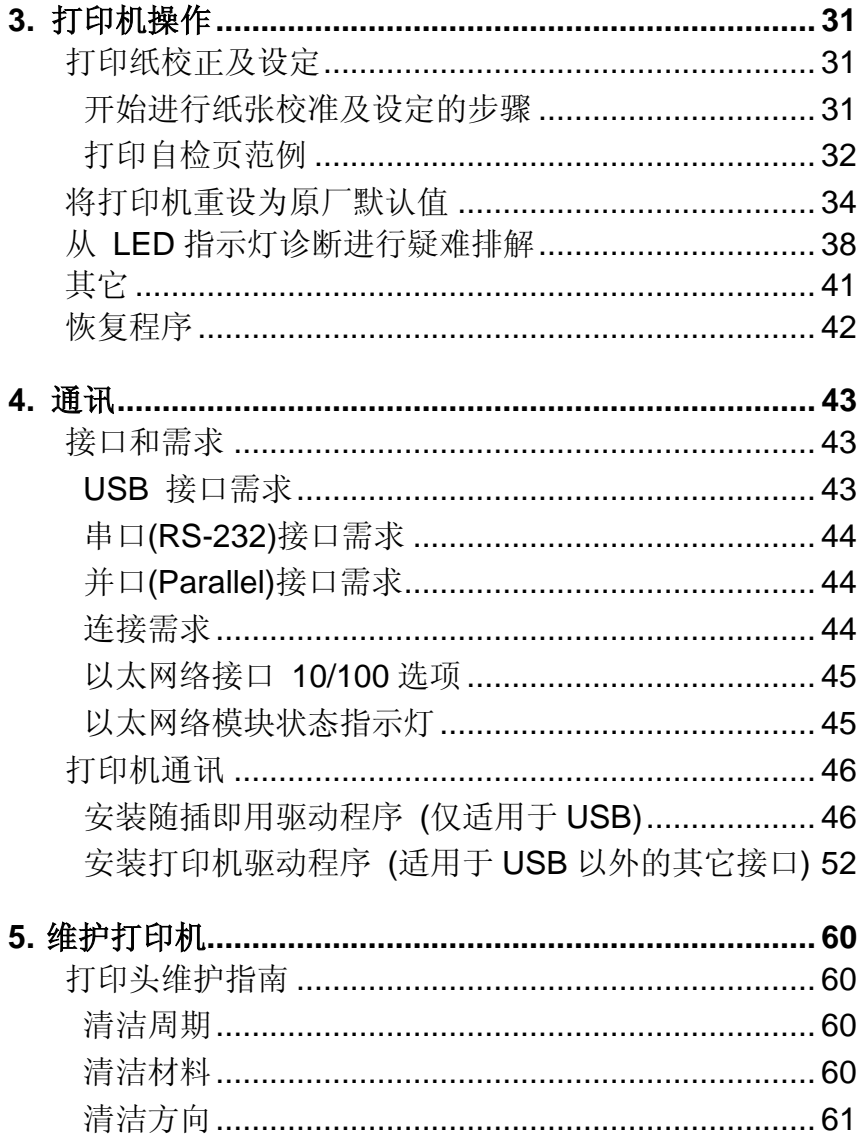

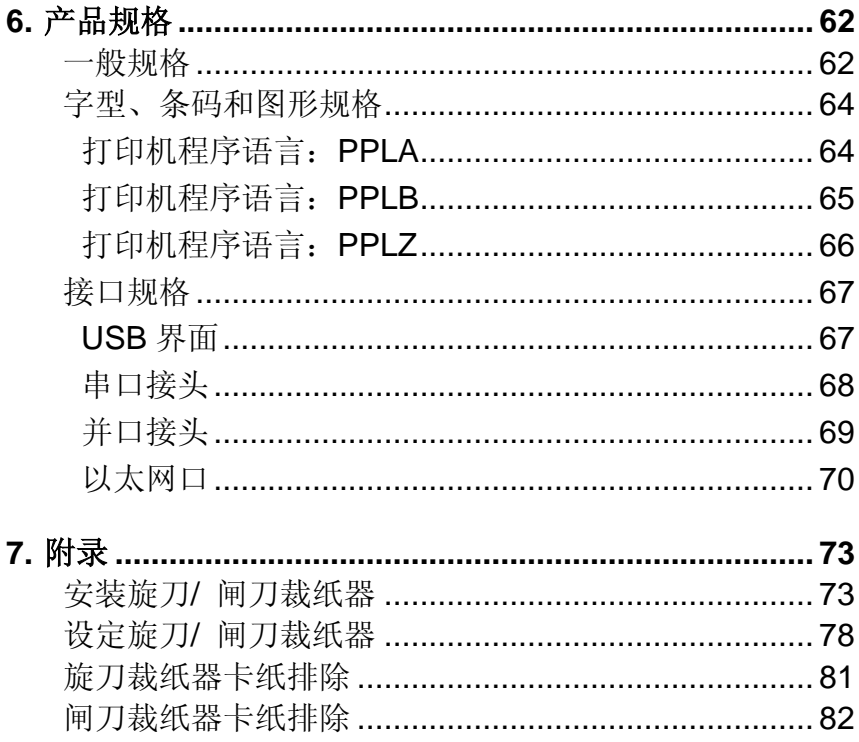

## <span id="page-4-0"></span>**1.** 简介

#### <span id="page-4-1"></span>专属声明

本手册包含立象科技股份有限公司拥有之专属信息。这些信息仅供负责操作及 维护手册中所述之设备的相关人士参考及使用。未经过立象科技股份有限公司 书面同意,不论任何情况下均不得对此类专属信息进行使用、再制,或揭露给 任何第三方。

#### <span id="page-4-2"></span>产品改良

持续改良产品是立象科技股份有限公司奉行的原则之一。所有的规格及符号得 随时变更,恕不事先通知。

#### <span id="page-4-3"></span>*FCC*相容声明

本设备经过测试并判定符合FCC条例第15篇对A级数位设备之限制。该限制是 为了提供合理保护,避免在住宅内使用时引起有害干扰而设计的使用条件。本 设备会产生、使用并发射无线电频率能量,若未按指示进行安装与使用,可能 会对无线电通讯造成有害干扰。然而,我们不保证某些特定的安装方式不会发 生干扰。如果本设备对收音机或电视接收造成干扰 (可经由打开或关闭本设备 而确认), 则使用者可尝试利用下列方式进行调整:

- 移动接收天线的角度或位置。
- 增加设备与接收器之间的距离。
- 将设备连接到不同电路上的其它插座。
- 如需协助,请洽询经销商或专业的收音机/电视技术人员。

本产品的周边装置均经过屏蔽传输线测试。本产品必须使用屏蔽传输线,以确 保符合相关规范。未经立象科技股份有限公司明确许可的情况下,对设备进行 的任何变更或修改都可能导致使用者丧失操作本设备之权利。

#### <span id="page-4-4"></span>赔偿声明

立象科技股份有限公司已采取必要步骤,确保本公司所发行之设计规格及手册 的正确性;但这些出版品仍可能存在错误。立象科技股份有限公司将保留修改 任何此类错误之权利,并声明免除任何相关的赔偿责任。不论任何情况下,立 象科技股份有限公司或与随附产品 (包含软硬件) 的制作、生产或运送程序相关 之人士,均不对因使用本产品,或因无法使用本产品所导致的任何损害(包括 但不限于商机损失、业务中断、商业信息损失或,其它金钱损失所造成的任何 损害) 负赔偿责任,不论立象科技股份有限公司是否已被告知此等情事。

#### 注意:

未经兼容性主管机关明确许可的情况下,对设备进行的任何变更或修改都可能 导致使用者丧失操作本设备之权利。

## <span id="page-5-0"></span>**2.** 开始使用

恭喜您选择购买CP桌上型条码打印机精巧型打印机系列,本产品 是由身为全球条码产业领导者的立象科技所生产。CP桌上型条码 打印机经过优化设计,可轻松为您的企业带来效率。本手册将协 助您认识这台新购买的打印机,并提供您所需要的足够信息。

#### <span id="page-5-1"></span>打开打印机包装

收到打印机之后,请先检查运送过程是否造成任何损伤:

检查包装箱和打印机的外观是否有任何损伤。

1. 打开打印机的上盖,检查所有组件是否完好。

注意: 假如发现损伤,请立即连络货运公司,以提出赔偿申请。

2. 请检查除了打印机以外的下列配件。 如果有任何物品遗 失,请连络当地的经销商

#### <span id="page-6-0"></span>包装内容物

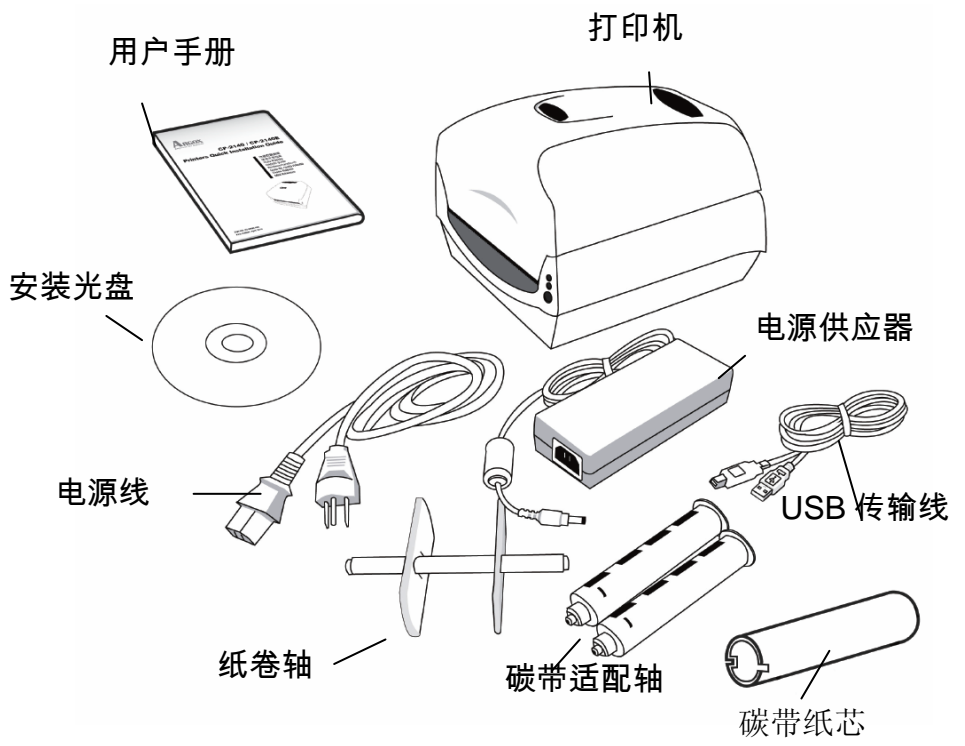

- 用户手册
- 安装光盘 (说明文件和软件)
- 电源线
- 纸卷轴
- 打印机
- 电源供应器
- USB 传输线
- 碳带适配轴
- 碳带纸芯

## <span id="page-7-0"></span>打印机概述

## <span id="page-7-1"></span>前视图

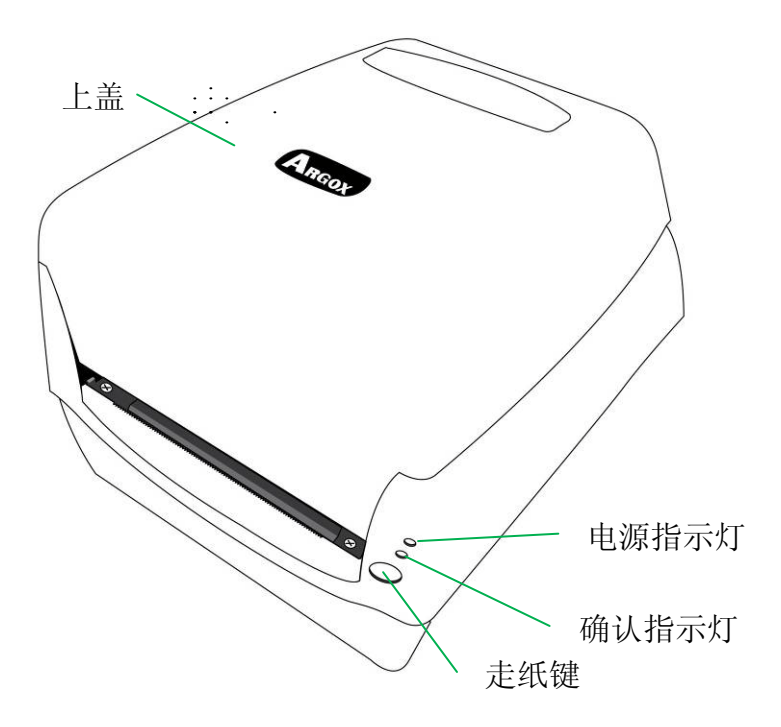

<span id="page-8-0"></span>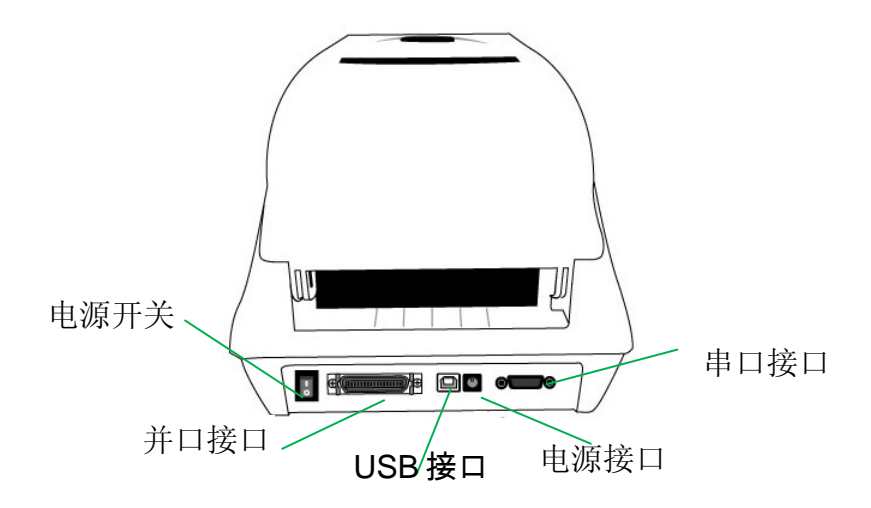

<span id="page-8-1"></span>后视图 **CP-2140E, CP-3140E, CP-3140LE**

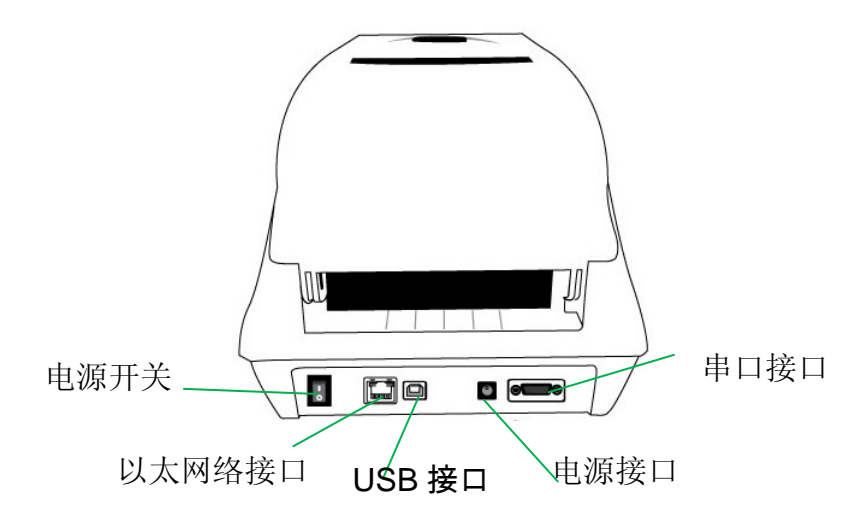

8 CP 桌上型条码打印机使用手册

<span id="page-9-0"></span>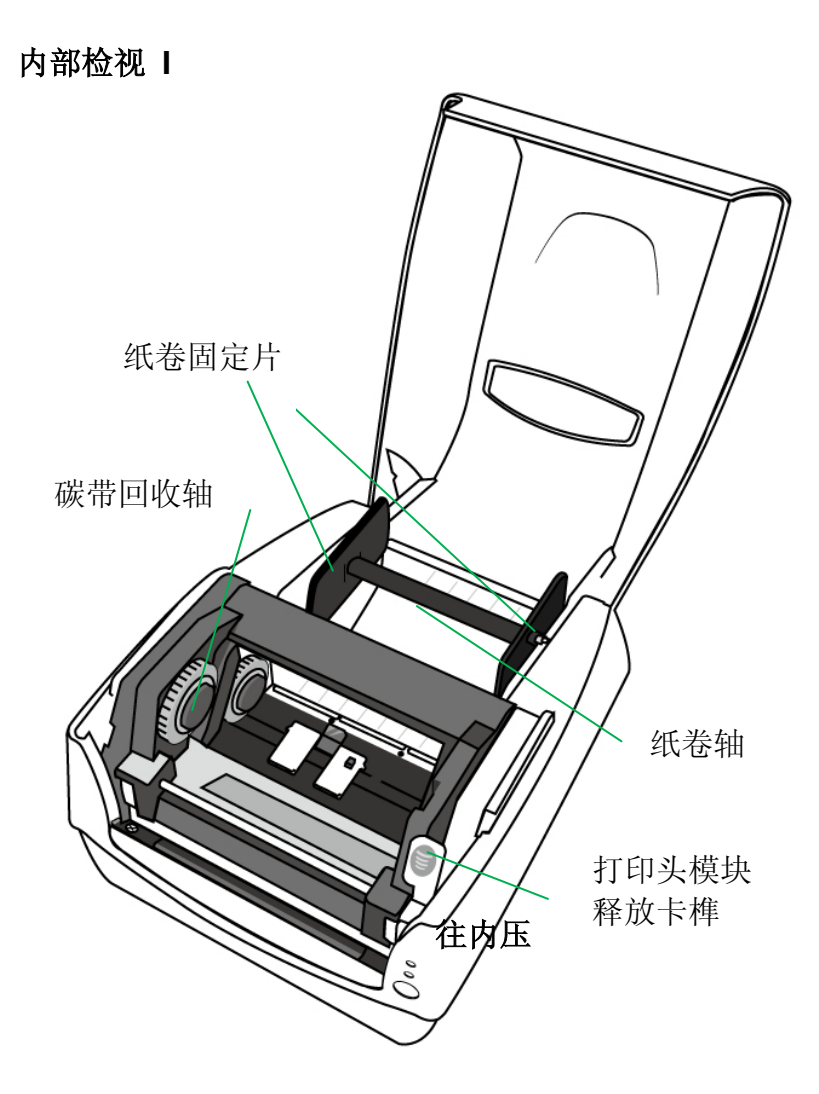

<span id="page-10-0"></span>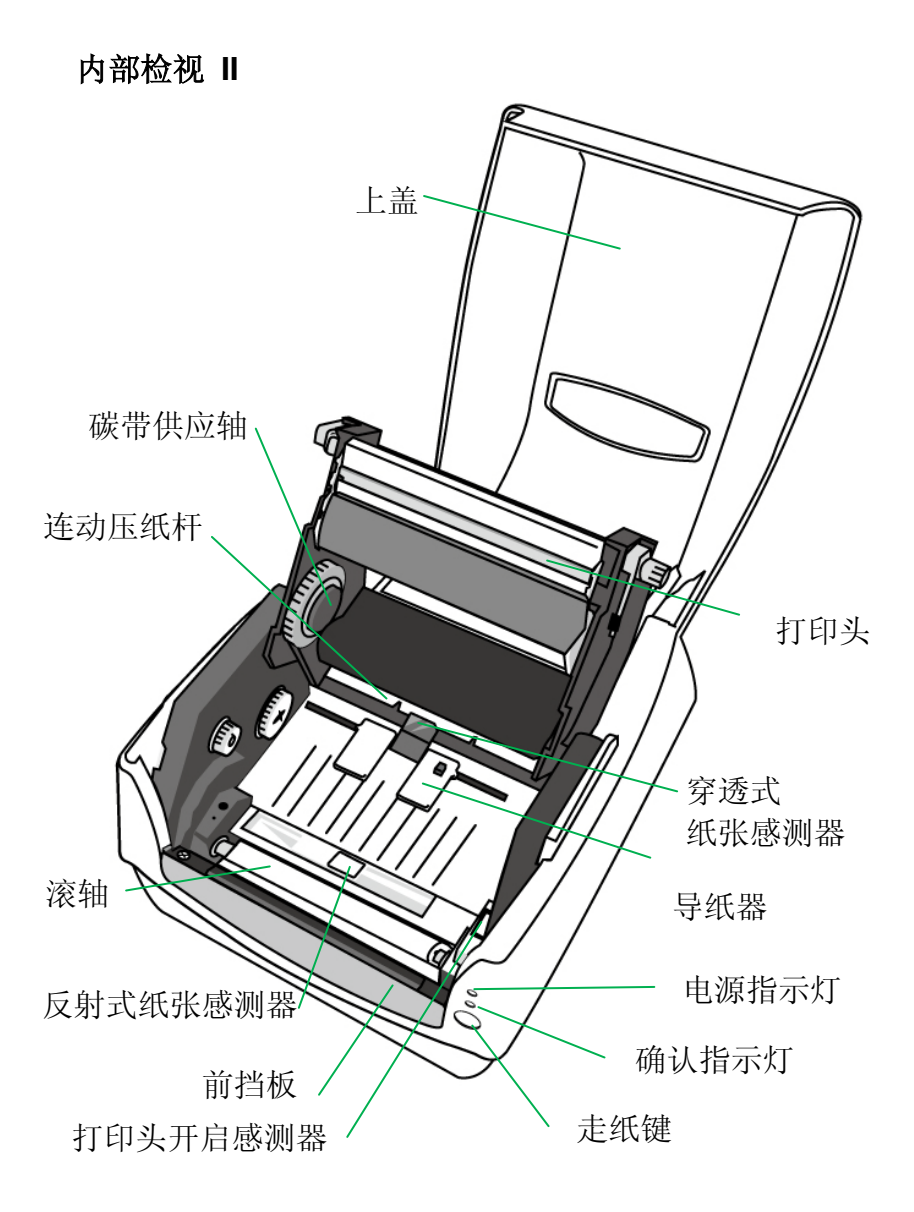

<u>10</u> CP 桌上型条码打印机使用手册

#### <span id="page-11-0"></span>连接电源

- 1. 确定将电源开关切换至 Off 的位置 (向下)。
- 2. 将 AC 电源线插入电源供应器。
- 3. 将电源供应器的电源接头插入打印机的电源插孔。
- 4. 将电源线另一端插入正确接地的 AC 电源插座。

警告:请勿在可能接触到水的地方操作打印机和电源供应器。

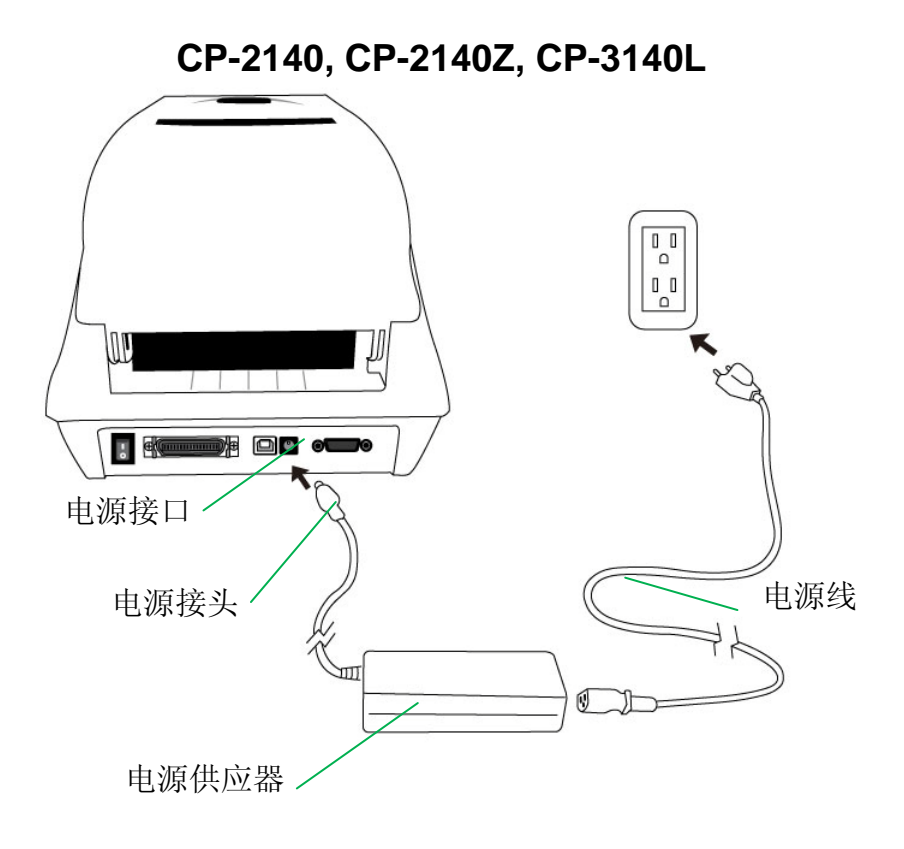

11 CP 桌上型条码打印机使用手册

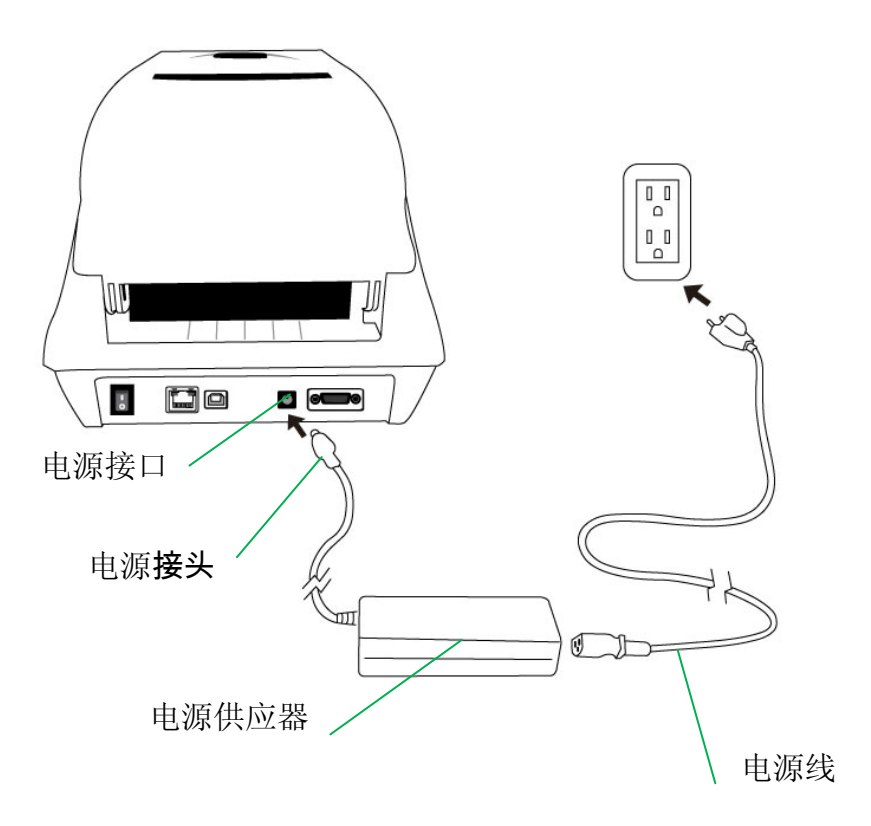

<u>12</u> CP 桌上型条码打印机使用手册

#### <span id="page-13-0"></span>装入纸张

#### <span id="page-13-1"></span>准备纸张

朝内或朝外缠绕的纸卷装入打印机的方式都相同。 为避免纸卷 在运送、操作或存放时变脏或累积灰尘,请先撕掉多余长度的纸 张,如此可避免将残胶或脏污拖进打印头和滚轴之间。 在加载 纸张时,纸张必须装入纸卷轴上。

#### <span id="page-13-2"></span>装入纸卷

1. 打开打印机的上盖。

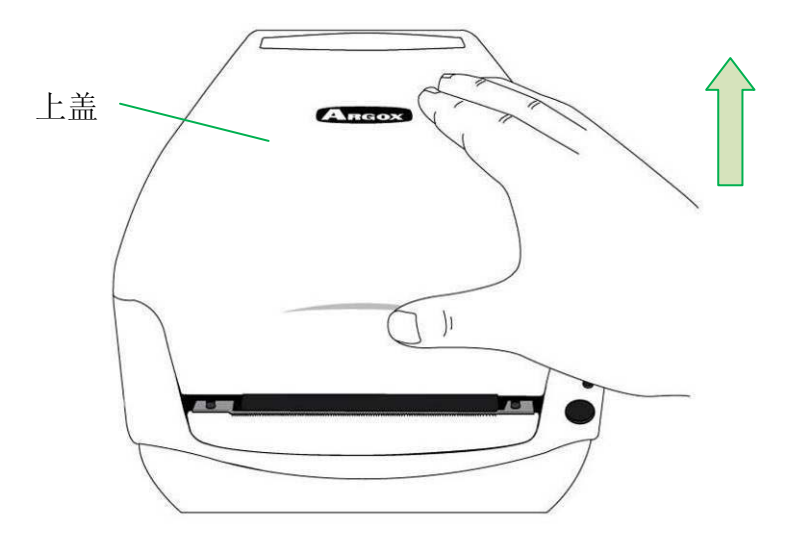

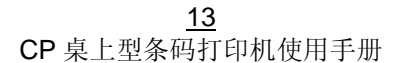

2. 将纸卷轴穿过纸卷供应轴,然后将两块纸张固定片置中对齐, 紧贴着纸卷供应轴。

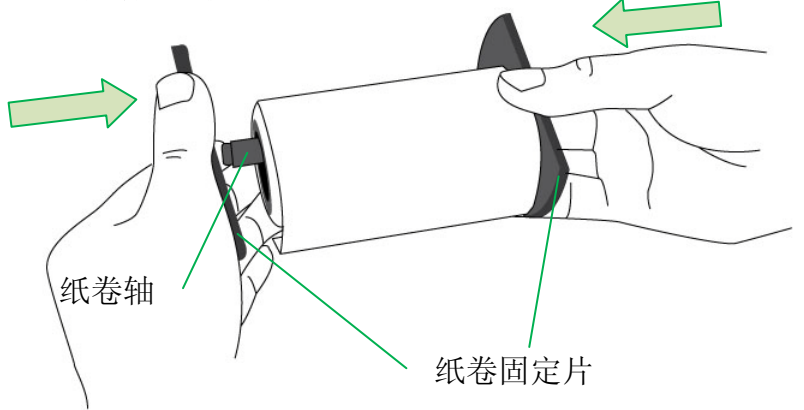

3. 将纸卷轴放入打印机内的纸卷供应端。

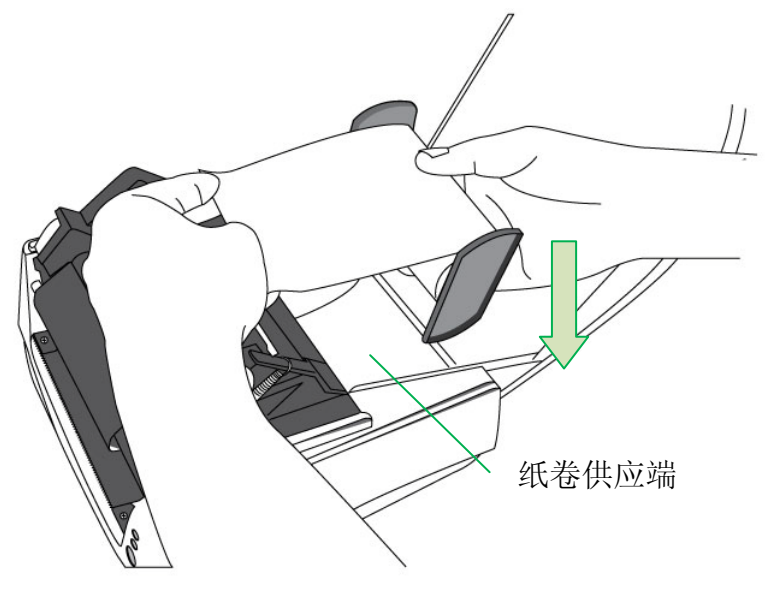

14 CP 桌上型条码打印机使用手册

4. 将释放卡榫往内压,打开打印机模块。

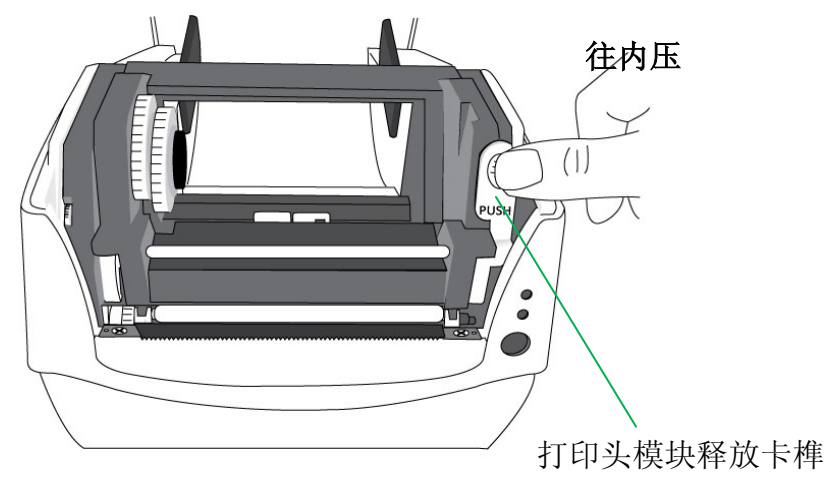

5. 拉出一小段纸张,让纸张可以接触到打印机的滚轴。

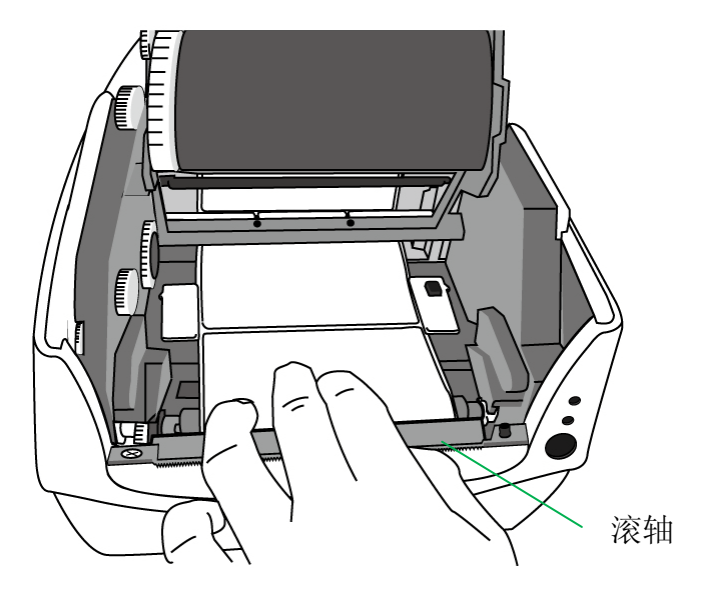

<u>15</u> CP 桌上型条码打印机使用手册

6. 按下右侧导纸器上的锁定器,调整导纸器的位置。 确定纸张 保持在连动压纸杆的下方,并放置在两块导纸器的下方中央。

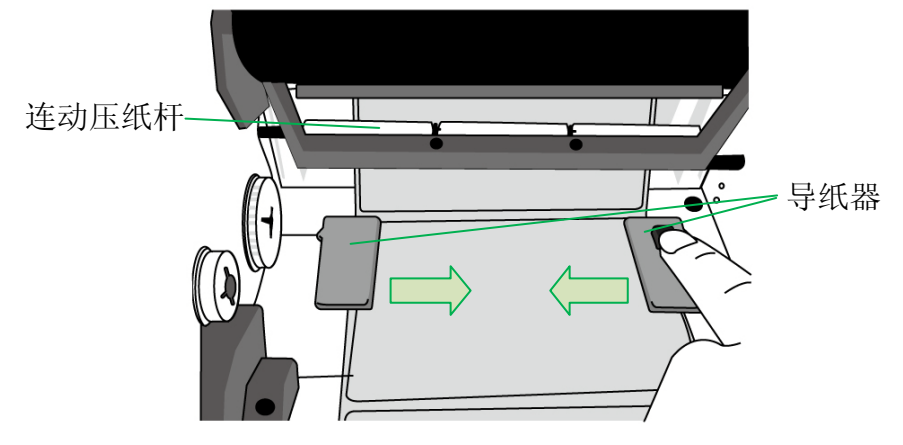

7. 关上打印机模块,然后将两侧确实往下压,直到发出喀一声。

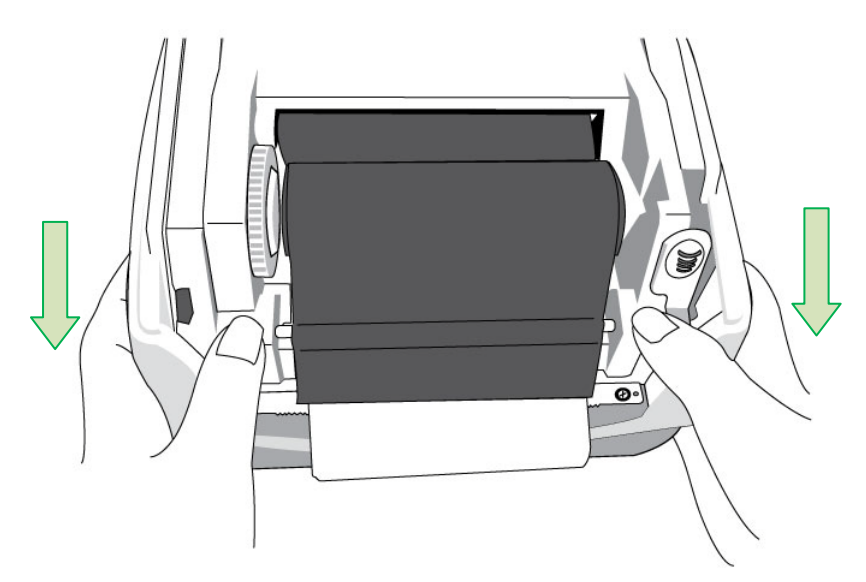

16 CP 桌上型条码打印机使用手册 8. 按下走纸键,将纸张送出打印机。

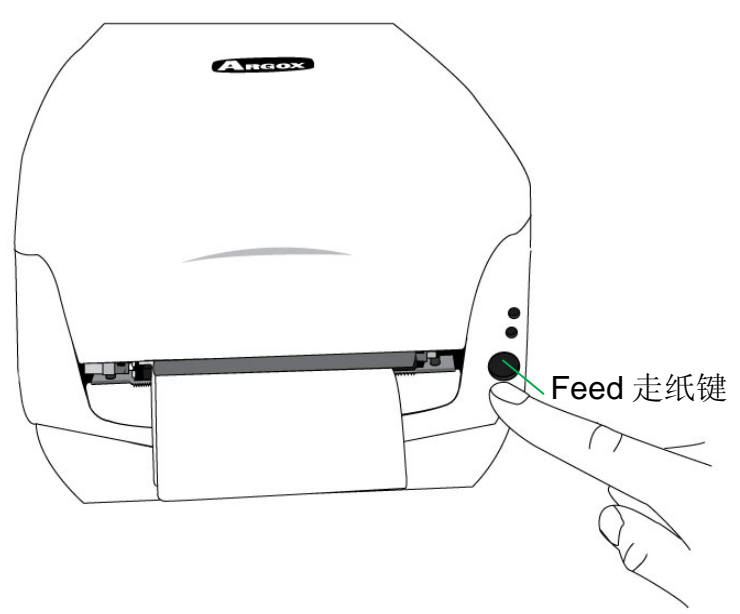

9. 若要撕下纸张,请依下图中箭头的方向,将纸张边缘沿着 撕纸铁片往下撕。

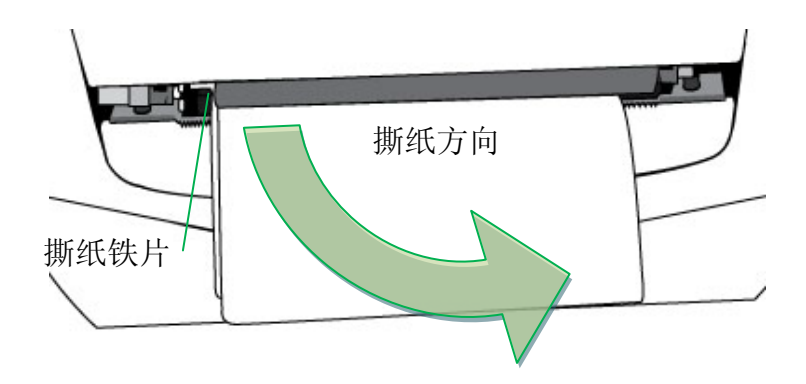

<sup>17</sup> CP 桌上型条码打印机使用手册

<span id="page-18-0"></span>纸张感测器设定

#### <span id="page-18-1"></span>由软件**/**驱动程序设定并排标签

CP系列打印机纸张感测器有可移动反射式纸张感测器、中央固定 穿透式纸张感测器两种。若使用中间有间隔的并排标签打印, 请 设置为反射式纸张感测器, 并调整反射式纸张感测器到非置中位 置。(如何调整纸张感测器位置? 请参阅本手册 内部检视**II** 单元) 反射式纸张感测器设定:

Argox BarTender UL 标签打印软件/ Seagull 驱动程序 – 卷/纸张设置 – 介质类型 – 并排标签

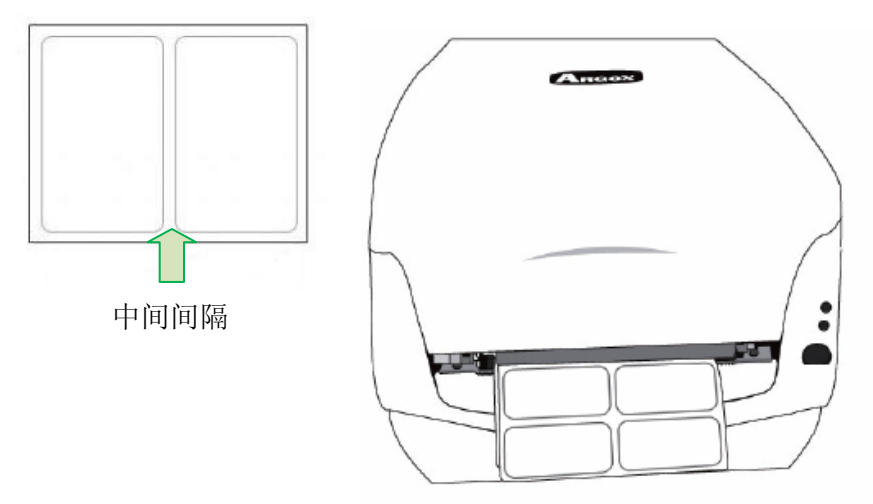

中间有间隔的并排标签范例:

18 CP 桌上型条码打印机使用手册

#### <span id="page-19-0"></span>手动设定并排标签

CP系列打印机自特定韧体版本导入功能 – 用户可手动强制设定 反射式纸张感测器,以侦测并排标签。适用于以下几种情形:

- 纸张固定使用并排标签不变。
- 无法连接计算机透过软件或工具程序设定反射式纸张感测 器。
- 要让机器忽略指令语言或软件的传感器设定,强制使用反射 式纸张感测器。

有两种纸张感测器模式可手动设定切换,操作简单且快速,以下 是步骤说明:

#### 模式一.

若纸张固定使用并排标签,希望让CP系列打印机进入反射式纸张 感测器强制模式:

- 1. 将释放卡榫往内压,打开打印机模块,确认指示灯(READY) 会开始闪烁。
- 2. 按住走纸键(FEED)等待约5秒钟,看到电源指示灯**(POWER)** 与确认指示灯**(READY)**开始交互闪烁时,表示设定已完成, 立刻放开走纸键**(FEED)** 。
- 3. 再等约3秒钟,会看到只有确认指示灯(READY)还在闪烁,关

上打印机模块,然后将两侧确实往下压卡入,直到听到喀一 声。

步骤 1.

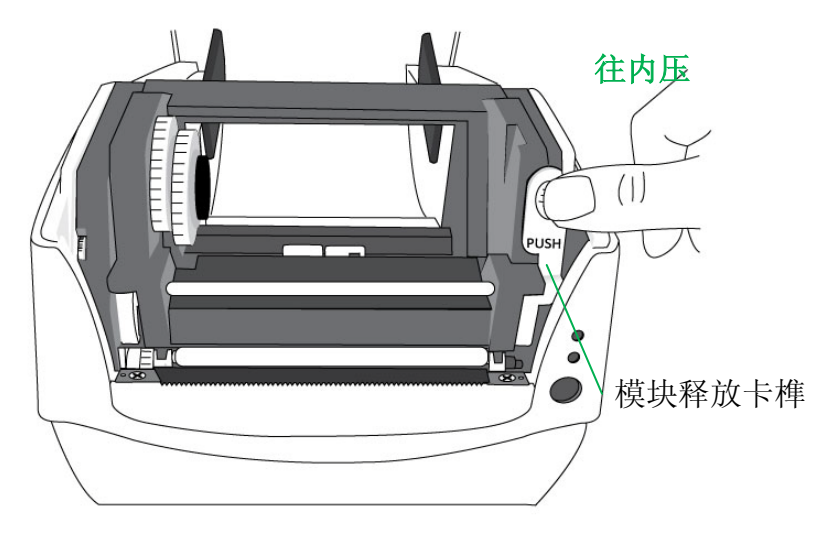

步骤 2.

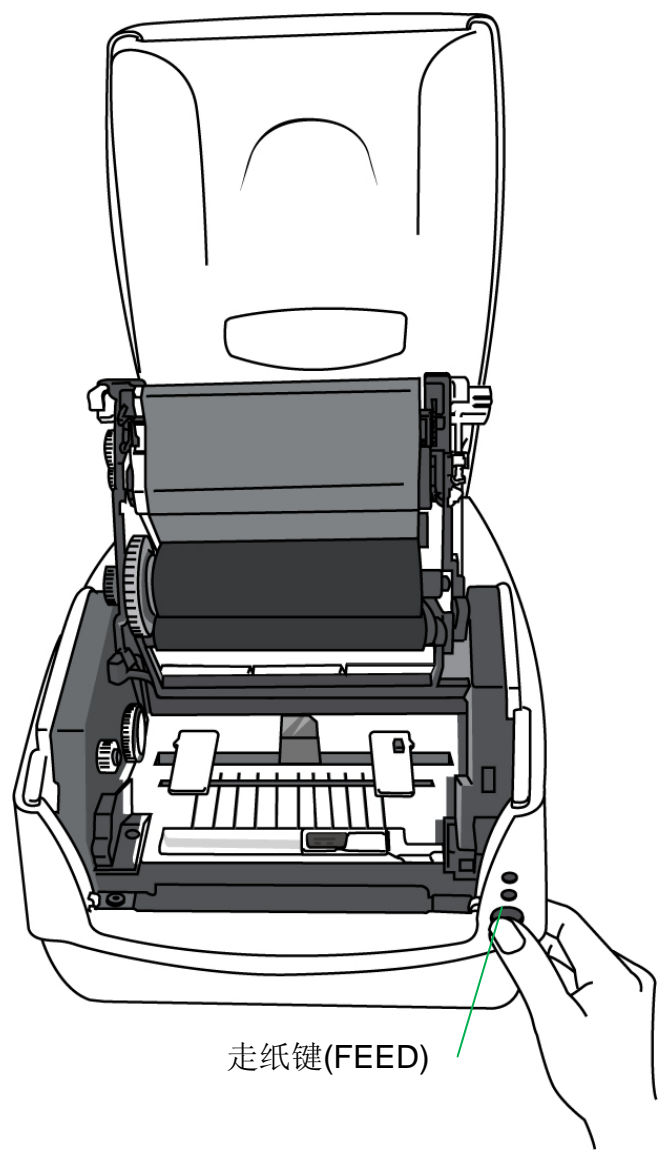

步骤 3.

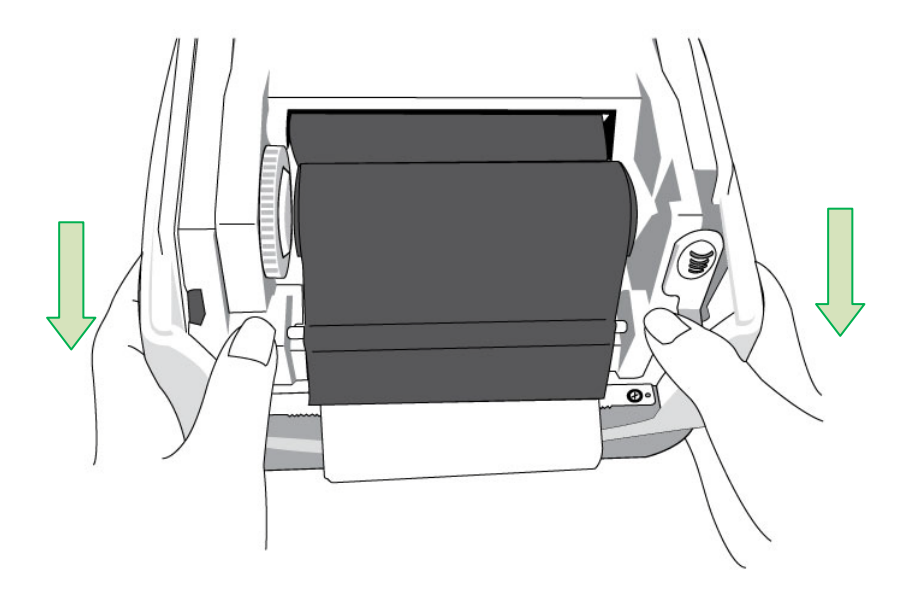

模式二.

在手动设定反射式纸张感测器强制模式后,如果需解除反射式纸 张感测器强制模式,并切换为穿透式纸张感测器模式:

- 1. 将释放卡榫往内压,打开打印机模块,确认指示灯(READY) 会开始闪烁。
- 2. 按住走纸键(FEED)等待约5秒钟,看到电源指示灯**(POWER)** 与确认指示灯**(READY)**开始同步闪烁时,表示设定已完成, 立刻放开走纸键**(FEED)** 。
- 3. 再等约3秒钟,会看到只有确认指示灯(READY)闪烁,关上打 印机模块,然后将两侧确实往下压卡入,直到听到喀一声。

※ 若重复以上步骤,机器会在这两个模式之间持续切换。 ※ 进行打印之前,为再次确认目前感测器设定成功,请参阅本 手册打印纸校正及设定单元,执行纸张校准并打印自检页。

#### 以下是自检页范例:

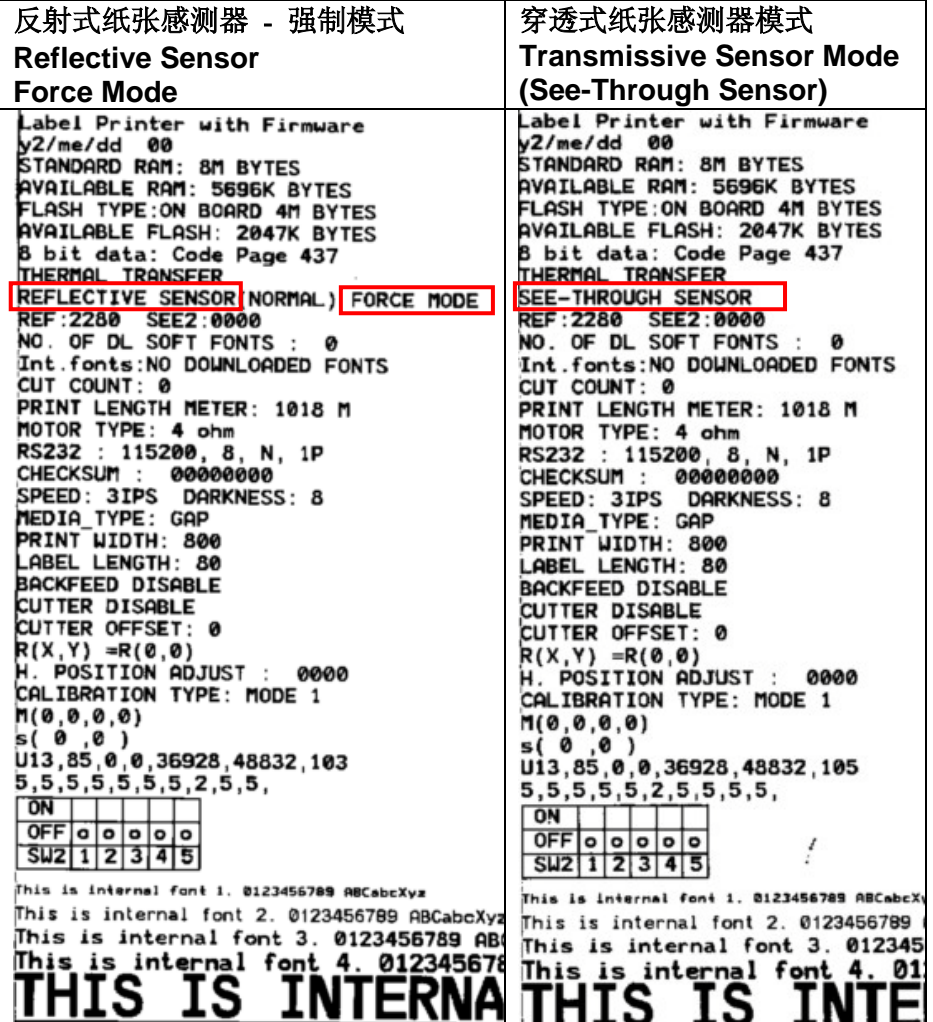

#### <span id="page-25-0"></span>装入碳带

下列步骤仅适用于热转打印模式。 热敏打印模式不需装入碳带。

#### 注意:

- 纸张和碳带种类必须相符,才能呈现最佳的打印效果。
- 务必使用比纸张更宽的碳带,以免打印头磨损。
- 若要使用热敏打印,请勿在打印机中装入碳带。

#### <span id="page-25-1"></span>准备碳带

从打印机包装中找出两根碳带适配轴,然后将适配轴从左至右固 定到新的碳带卷上。

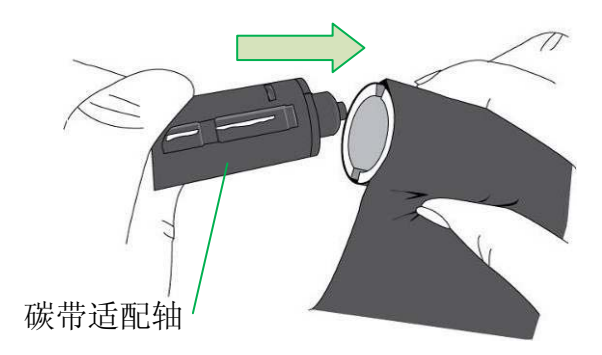

<span id="page-26-0"></span>装入碳带卷

1. 打开打印机的上盖。

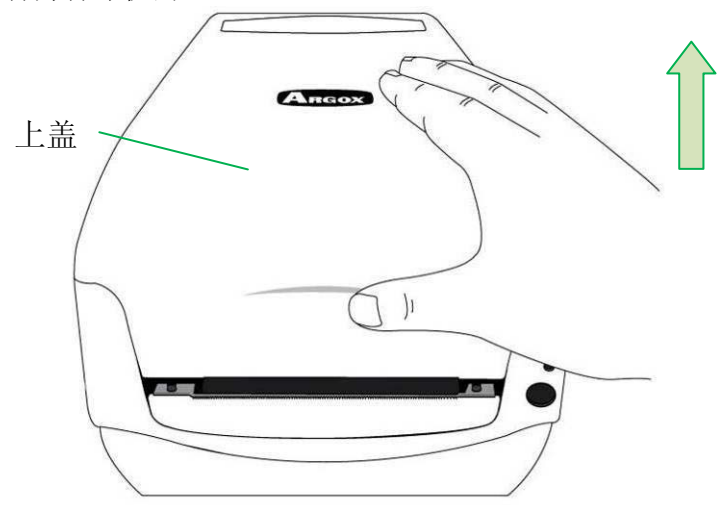

2. 将释放卡榫往内压,打开打印机模块。

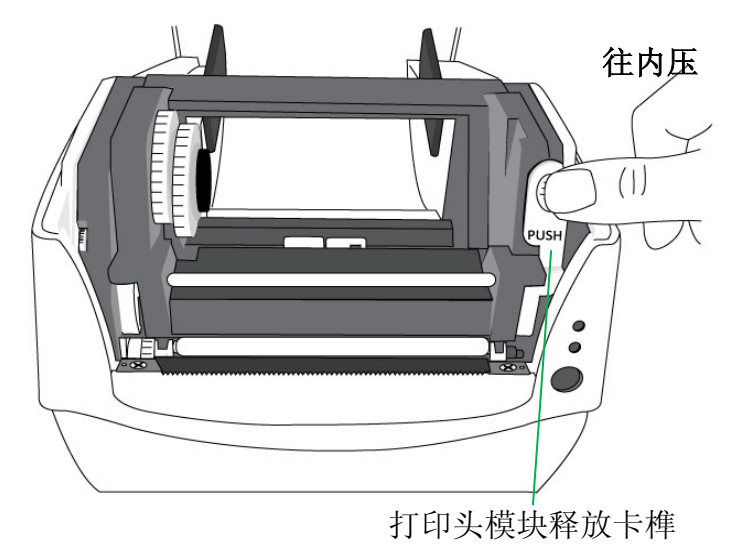

26 CP 桌上型条码打印机使用手册

3. 打开打印机模块,检查碳带供应轴

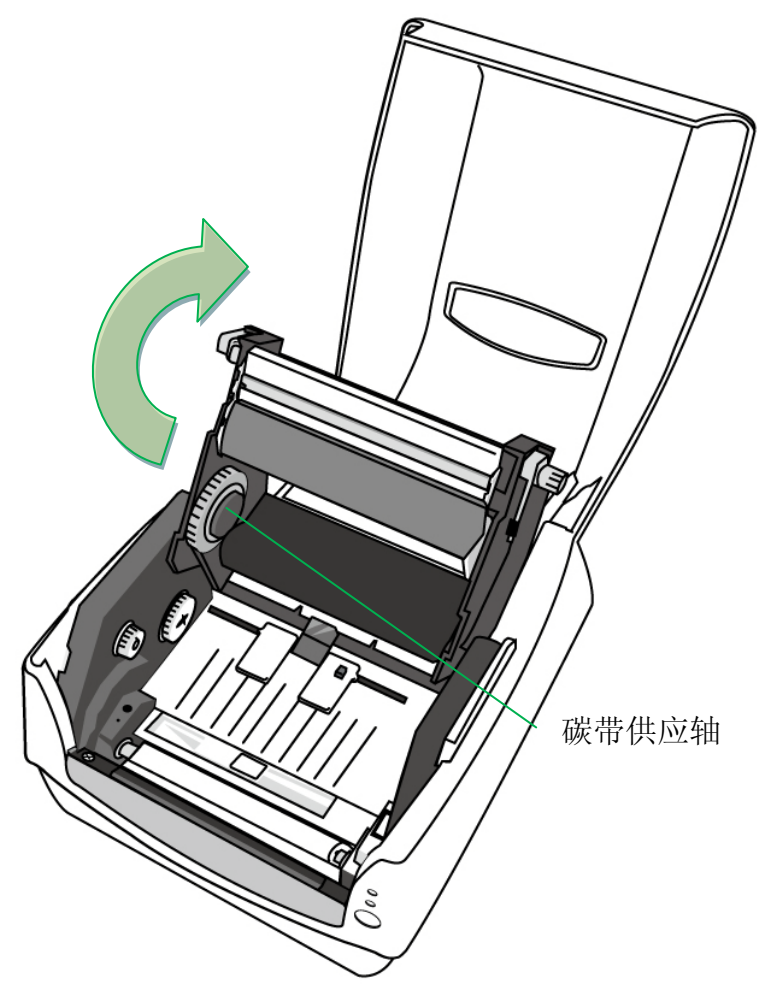

4. 装入新的碳带卷,边转动让碳带适配轴卡榫对齐并卡入碳带 供应轴左侧, 然后再卡入右侧。

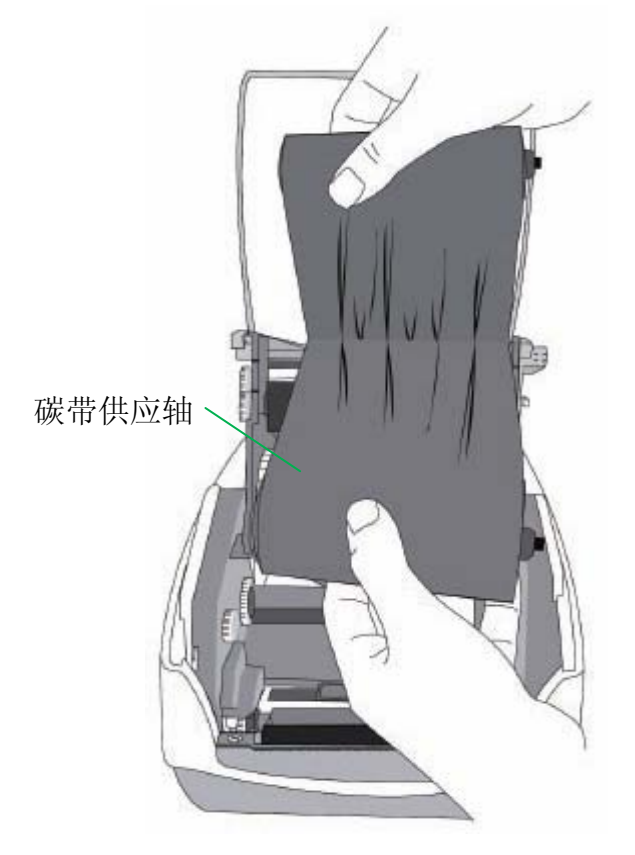

#### 注意: 碳带供应轴可兼容接受内碳或外碳(碳带碳粉层面朝外 或朝内)。

5. 装入另一组碳带卷,接着转动碳带卷,让卡榫对齐并卡入碳 带回收轴左侧, 然后再卡入右侧。

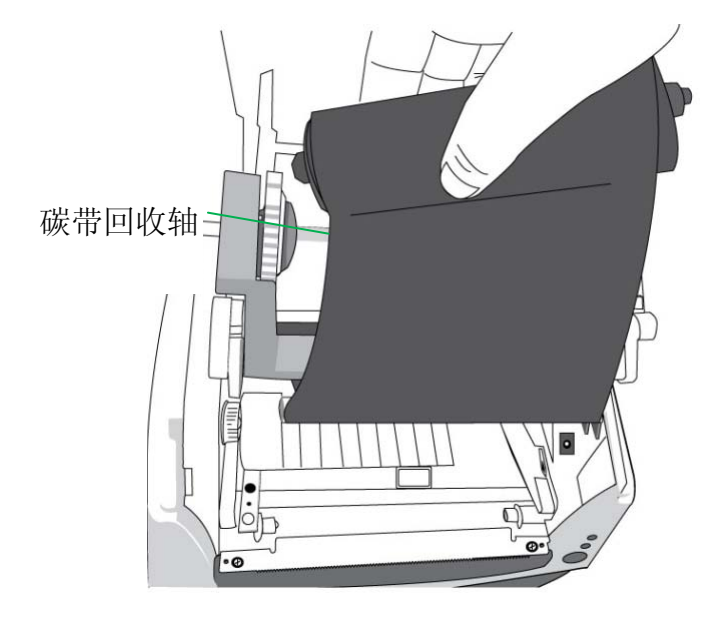

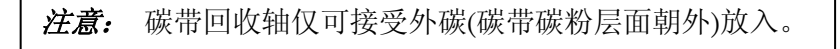

6. 关上打印机模块,然后将两侧确实往下压卡入,直到发出喀 一声。

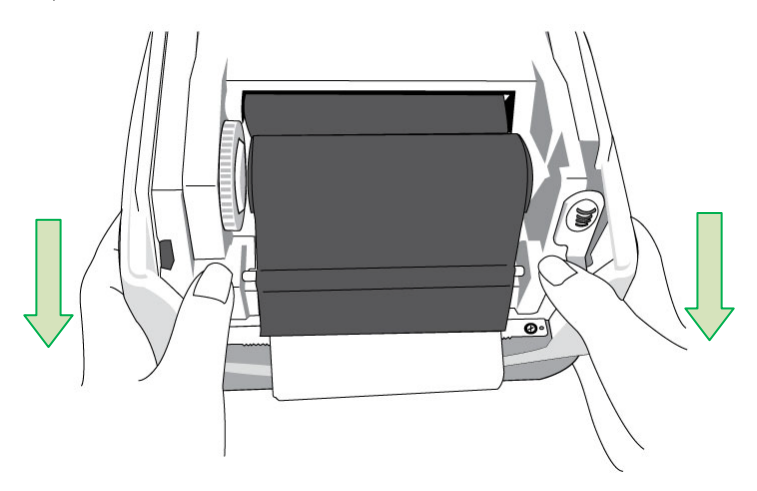

7. 转动碳带回收轴的齿轮,将碳带拉紧并拉平皱折,然后让碳 带对齐回转轴。

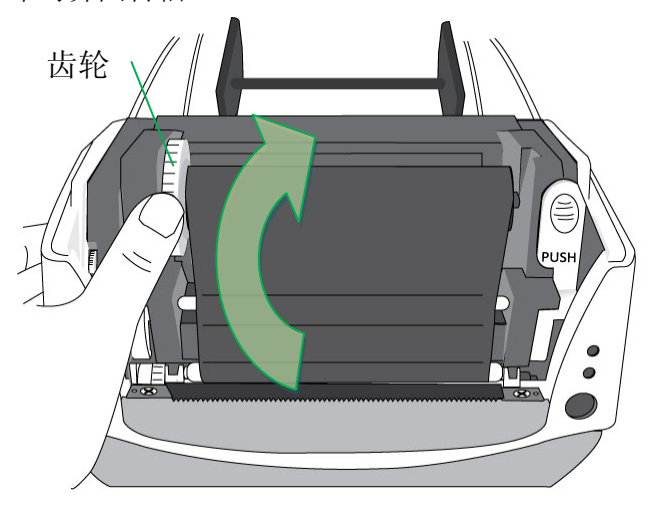

30 CP 桌上型条码打印机使用手册

## <span id="page-31-0"></span>**3.** 打印机操作

<span id="page-31-1"></span>打印纸校正及设定

将打印机连接到计算机之前, 若要确定打印机是否运作正常, 请 执行纸张校正并打印自检页/组态标签。

#### <span id="page-31-2"></span>开始进行纸张校准及设定的步骤

- 1. 确定将纸张正确装入,并关上打印机上盖。
- 2. 关闭打印机电源。
- 3. 开启电源,同时按住Feed走纸键,直到打印机马达启动。
- 4. 打印机会在自动走纸一定长度后执行校正;接着打印马达会 暂停一秒,然后印出自检页/组态标签。等到打印机开始打印 时,马上放开Feed走纸键。

#### 注意:

如果打印机使用 Argox PPLB 打印机语言,打印机会在 印出自检页/组态标签后进入倾印模式(Dump Mode)。在倾 印模式下,所有的字符会印成左右两栏:右栏显示从系统接 收的字符,左栏则显示字符对应的十六进制值。 这些信息可 让用户或工程师对程序进行验证及除错。

若要从倾印模式返回正常操作模式,请再单击走纸键。另外 一种方式则是关闭打印机电源,然后再重新启动打印机。

#### <span id="page-32-0"></span>打印自检页范例

Label Printer with Firmware CP2140-B01.01 041910 00 STANDARD RAM: 8M BYTES AVAILABLE RAM: 5852K BYTES FLASH TYPE: ON BOARD 4M BYTES AVAILABLE FLASH: 2047K BYTES 8 bit data: Code Page 437 THERMAL TRANSFER-**SEE-THROUGH SENSOR** REF:2D99 SEE:17EC<br>NO. OF DL SOFT FONTS : RTC CARD INSTALL RTC time : 6/10/2010 8:41:29 Int.fonts:NO ANY INTERNAL FONTS CUT COUNT: 0 PRINT LENGTH METER: 0 M -RS232 : 9600, 8, N, 1P -CHECKSUM: 0000 SPEED: 3IPS DARKNESS: 8 MEDIA TYPE: GAP PRINT LIDTH: 880 LABEL LENGTH: 80 BACKFEED DISABLE. **CUTTER DISABLE** PEELER DISABLE CUTTER/PEELER OFFSET: 0  $R(X,Y) = R(0,0)$ H. POSITION ADJUST : 0000 CALIBRATION TYPE: MODE 1- $M(0, 0, 0, 0)$ 

内存容量 机型名称和韧体版本

打印方式 纸张感应器类型 计时器 *(RTC)* 设定 安装计时器*(RTC)*卡才会出现 已下载的亚洲字型 已打印的标签长度 串口设定 打印速度和浓度 纸张类型设定 打印宽度设定 标签长度设定 回拉长度设定 *Code page* 裁刀设定

测纸校准模式设定

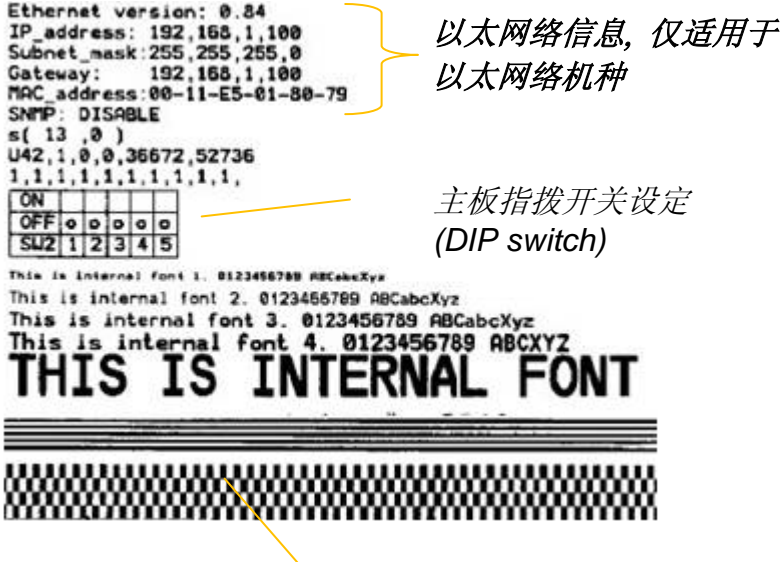

打印头测试模式

### <span id="page-34-0"></span>将打印机重设为原厂默认值

请依照下列步骤将打印机重设为原厂默认值:

- 1. 开启打印机电源,等待 4 秒以上的时间。
- 2. 按下「Feed走纸」键 8 秒钟,等「Ready」指示灯和「Power」 指示灯先后熄灭。
- 3. 当「Power」指示灯重新亮起时,放开Feed走纸键。
- 4. 「Ready」指示灯接着亮起,此时打印机已重设为原厂默认值。 打印机已接收到但还未完成的打印作业会被清除。

#### 注意:

- 1. 重设打印机前请注意,此操作会使打印机參數重设回原 厂默认值。若可能的话,请在重设前打印自检页以 作为打印机的设定记錄。
- 2. 打印机的原厂默认值储存在打印机的闪存内;即使中断 打印机电源,这些设定仍会保留,不会被清除。
- 3. 已打印的标签张数不会被重设。
- 4. 在重设之后必须再次执行纸张校准。

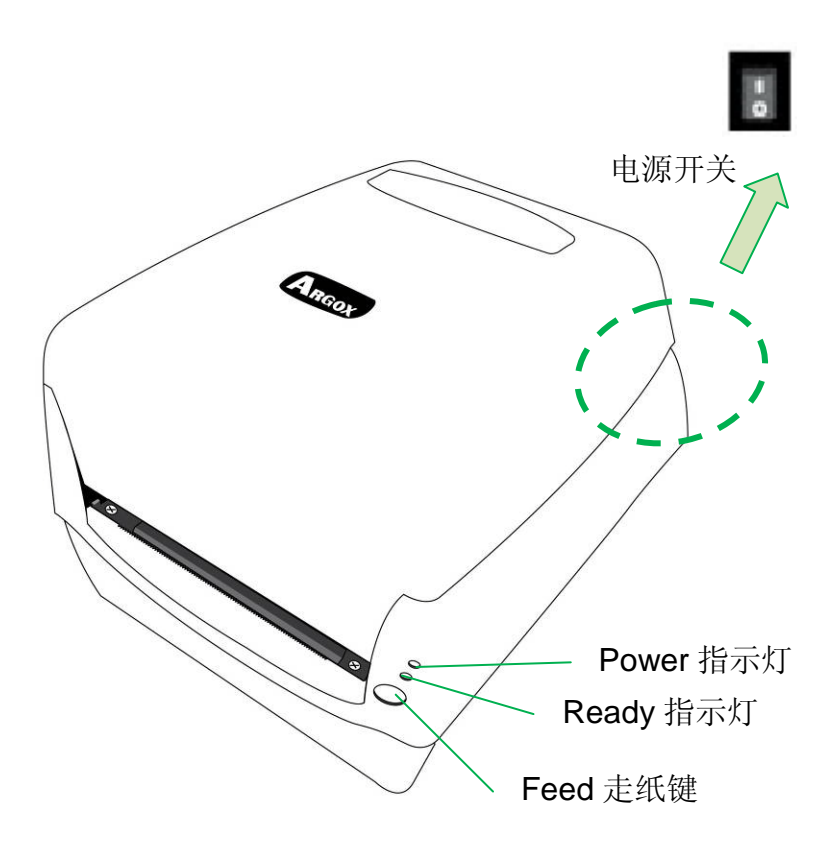

下表说明打印机控制按键和指示灯的功能,可帮助了解 LED 指 示灯和打印机的状态:
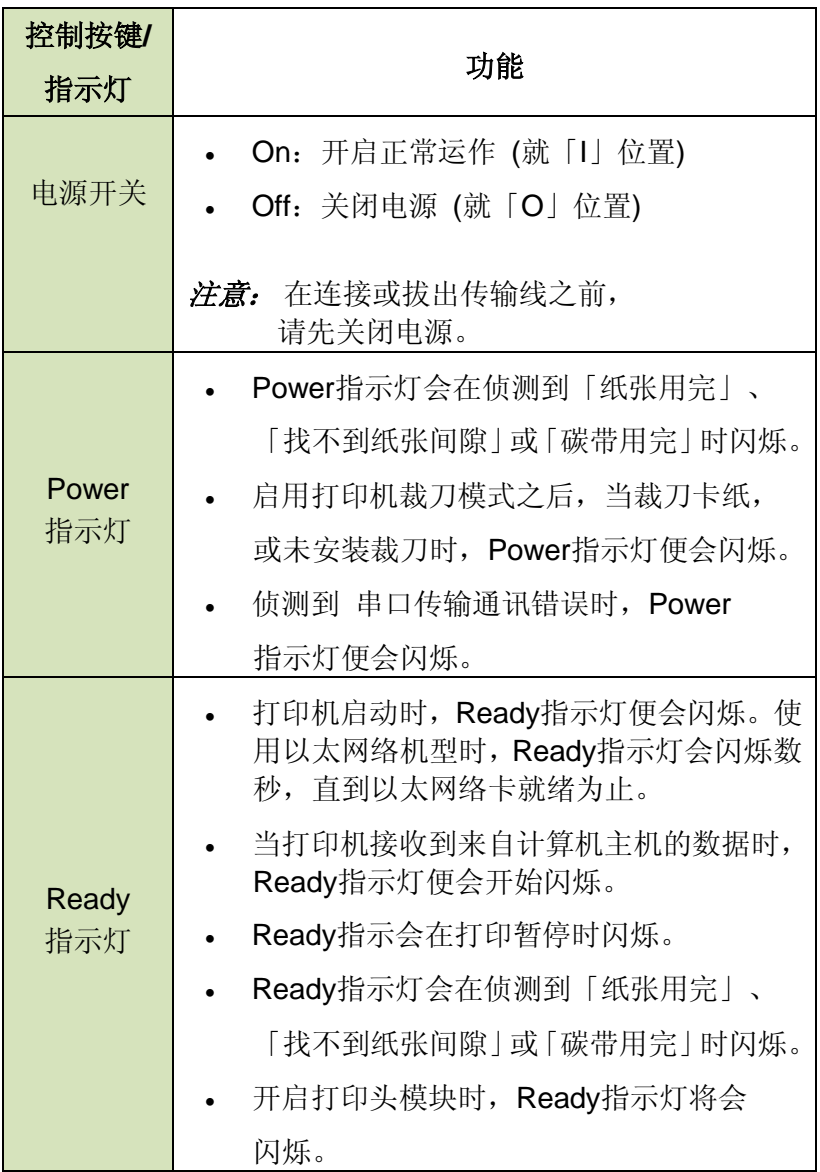

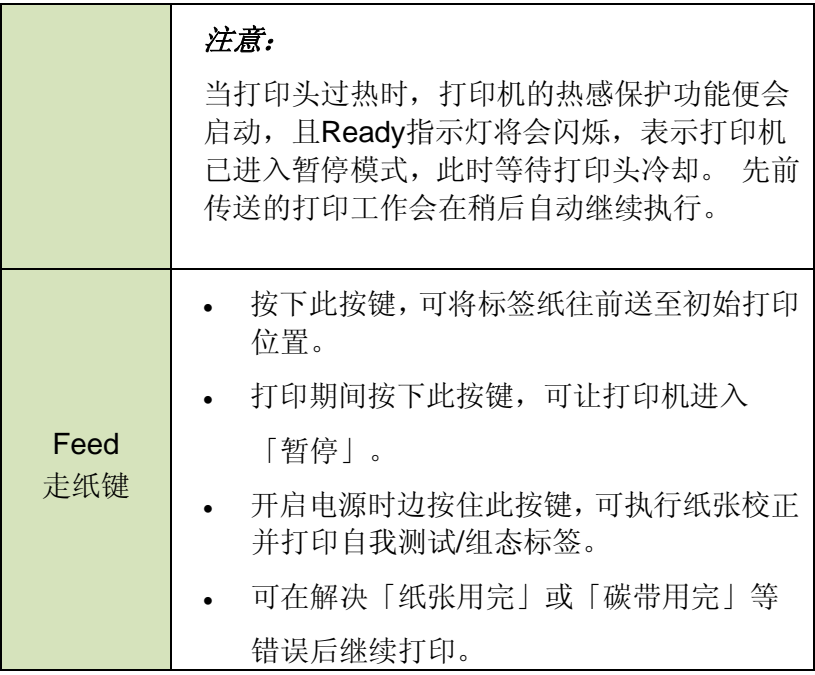

# 从 *LED*指示灯诊断进行疑难排解

一般来说,当打印机无法正常运作时,「Power」指示灯会持续 闪烁,而打印程序,以及计算机和打印机之间的通讯也会停止。 请参阅下方列出的指示灯状况说明,以了解可能的解决方式,解 决打印机可能遇到的问题。

LED指示灯: Power和Ready指示灯以相同频率闪烁

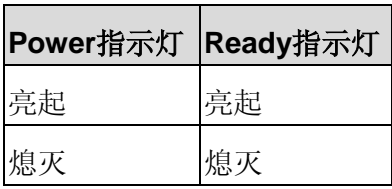

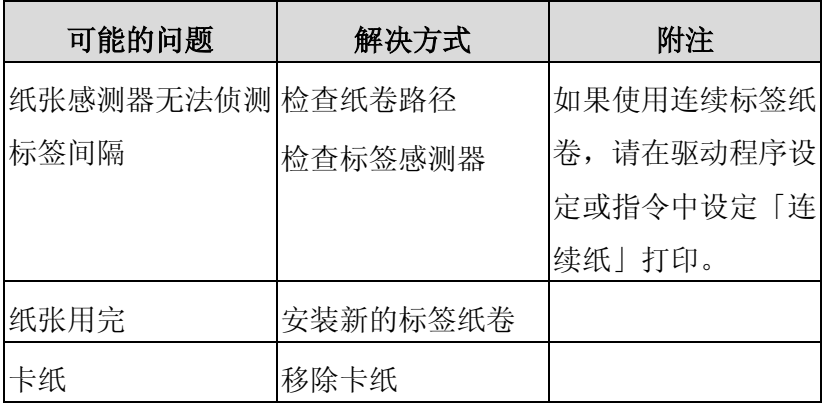

# LED指示灯: Power和Ready指示灯交互闪烁

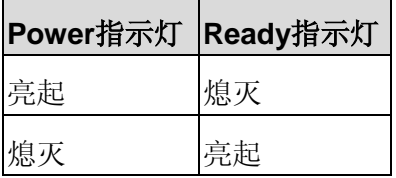

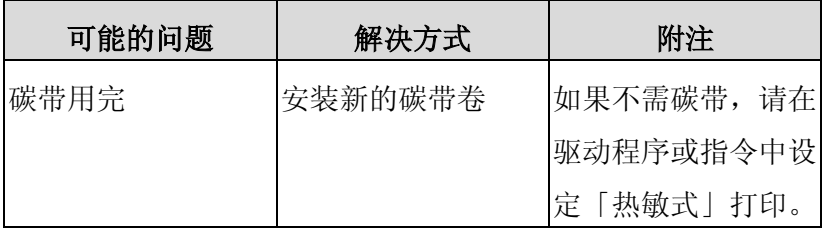

# LED指示灯:只有Power指示灯闪烁

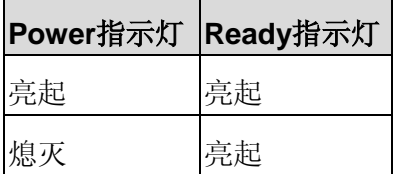

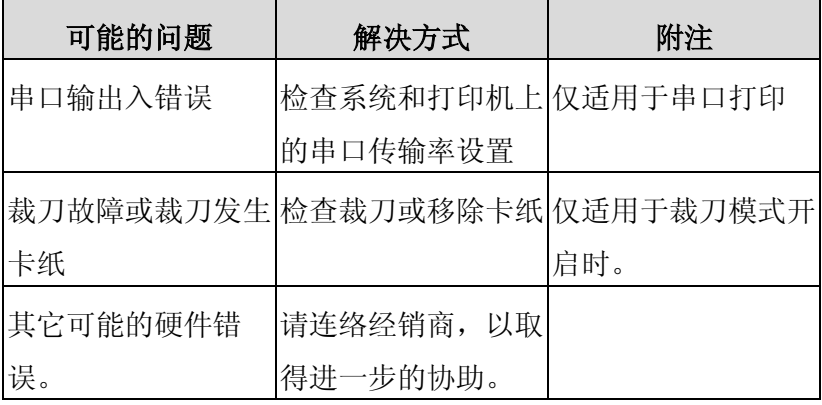

## LED 指示灯: 只有 Ready 指示灯闪烁

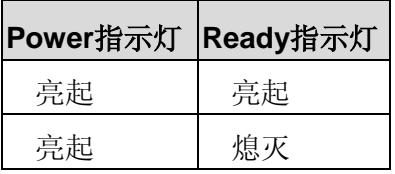

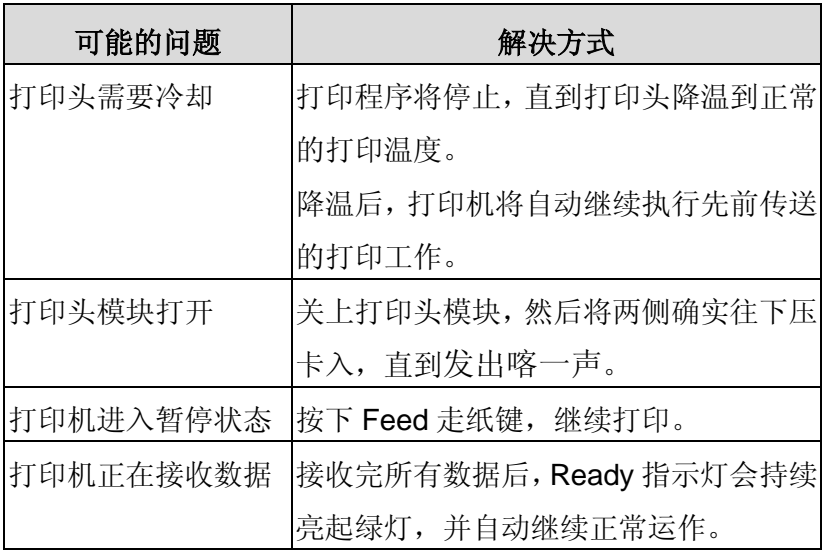

## 其它

计算机显示「打印机逾时」:

- 1. 检查打印数据传输线(串口线)是否牢牢连接到计算机上的 串行端口,而且另一端是否牢牢连接到打印机上的串口接 口。
- 2. 检查打印机电源是否开启。

如果能够传送数据,但打印机却无法印出。请确认使用中的打印 机驱动程序,并检查 Windows 系统专用的 Seagull 驱动程序和标 签打印机是否正确选取。

印出垂直条纹,通常表示打印头脏污或故障。(请参阅下列范例)。

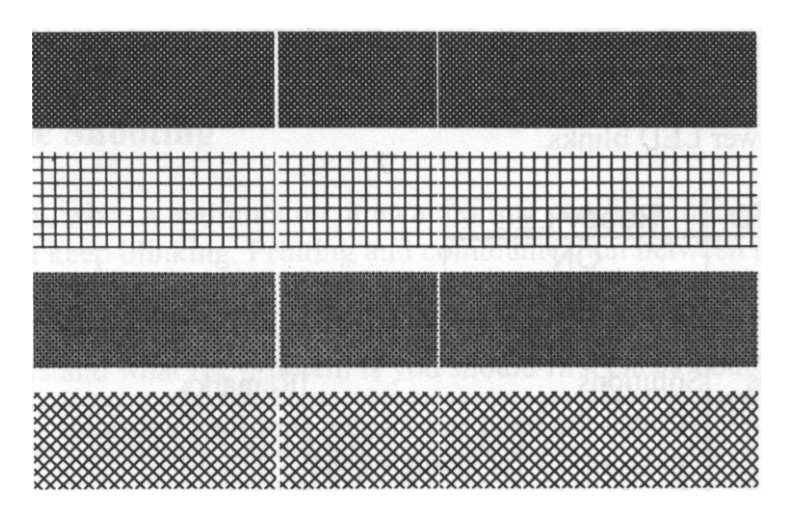

请清洁打印头。 如果问题持续存在,请更换打印头。

41 CP 桌上型条码打印机使用手册

打印质量不佳:

- 碳带可能不合规定。
- 纸张可能不合规定。
- 调整浓度(加热温度)。
- 降低打印速度。
- 请参阅下一章节,并清洁相关的零件。

## 恢复程序

问题修正之后,只要按下Feed走纸键或重新启动打印机,即可继 续打印工作。请确认Ready指示灯未闪烁并保持恒亮,并记得重 新传送档案。

## **4.** 通讯

#### 接口和需求

Argox CP打印机系列提供9针电子工业协会(EIA) 标准的 RS-232接口、USB接口、并口和以太网口。不同的接口选项适合 不同的用途。

CP-2140, CP-2140Z, CP-3140L:并口埠, USB口和串口 CP-2140E, CP-3140E, CP-3140LE:以太网口, USB口和串口

#### 注意:

- 1. 必须先将电源供应器的电源接头插入打印机背面的电源 接口,然后才能连接数据传输线。
- 2. 本打印机在使用完整屏蔽的六英尺长数据传输线时,符合 FCC条例第15篇对A级数位设备之限制。使用超过长度的 传输线或未屏蔽的传输线可能会让放射量超出A级设备之 限制。

#### **USB** 接口需求

本通用串行总线(USB)接口,可兼容于现有的计算机硬件。USB 具备「随插即用」设计,让安装更方便。而且多台打印机还可共 享同一个 USB 连接埠/集线器。

#### 串口**(RS-232)**接口需求

要求的传输线一端必须为 9 针 D 型公接头,以插入打印机背面 对应的串口接口。串口传输线的另一端则连接到计算机主机上 的串口接口。

注意: 如需技术及针脚定义信息,请参阅本手册中的技术参 考及接口规格。

#### 并口**(Parallel)**接口需求

要求的传输线(建议使用IEEE 1284兼容产品)一端必须为标准36 针脚并列接头,以插入打印机背面的并口使用。并口传输线的另 一端则连接到计算机主机上的并口接口。如需针脚定义信息,请 参阅技术参考信息及接口规格。

#### 连接需求

数据传输线必须使用完整屏蔽,并装设金属制或经过金属处理的接 头外壳。需使用屏蔽的传输线和接头,以避免发射及接收到电子噪 声。

若要减少传输线接收到的电子噪声:

1. 尽量使用较短的数据传输线(建议使用6英尺或1.83公尺)。

- 2. 请勿将数据传输线与电源线缠绕在一起。
- 3. 请勿将传输线与电源线导管绑在一起。

#### 注意:

1. 并口可提供比串口更快的通讯速度。

2. 打印机会自动侦测使用并口或串口,不需要设定开关或传送指 令。

## 以太网络接口 **10/100**选项

此接口可用于连接以太网络;透过以太网络接口可便利地同时使 用多台打印机。

注意: 使用以太网络机型的打印机时, 请等待直到Ready指 示灯停止闪烁,然后再开始操作打印机。

#### 以太网络模块状态指示灯

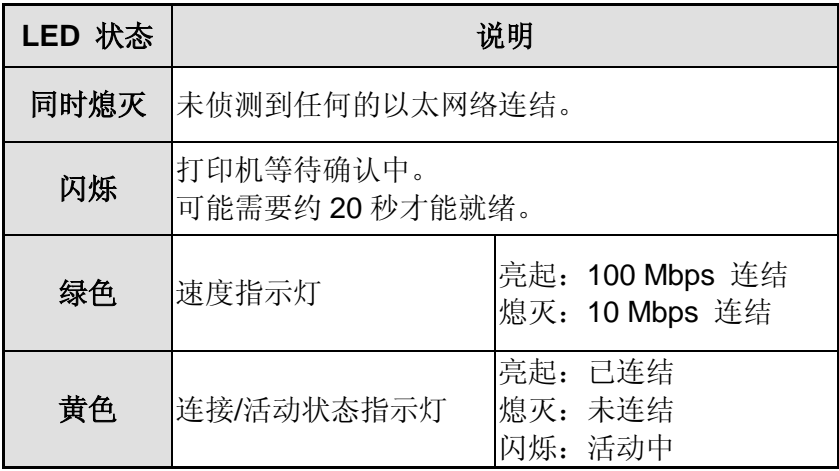

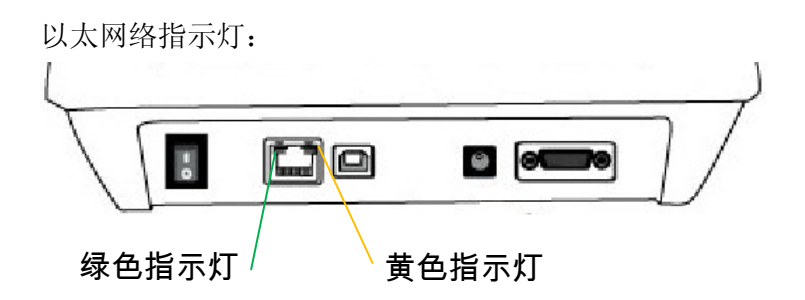

## 打印机通讯

随附的打印机驱动程序可在Windows XP/ Vista/ Windows 7/ Windows 8平台下的所有应用程序中使用,并支持32位/ 64位操 作系统。安装此驱动程序后,便可执行任何常见的Windows软件 应用程序,包括Argox Bartender UL标签编辑软件或MS Word等, 并使用本打印机印出。

以下的安装步骤是以 CP-2140 为例。与以下驱动安装步骤相关的 说明是以 Windows XP 为范例; 其它作业平台上与以下安装步骤 大致相同。驱动程序可由产品内附的光盘点选开始安装; 也可从 Argox 网站>> 下载中心 >> 选择产品类别 >> 机种进行下载:

<http://www.argox.com.cn/Download/>

#### 安装随插即用驱动程序 **(**仅适用于**USB)**

注意:

我们衷心建议您,在安装Seagull驱动程序以及升级时,使用 Seagull的驱动程序精灵 (Seagull Driver Wizard)进行安装, 而不是用微软的添加打印机向导。

(虽然"添加打印机向导"是由微软所设计,但易于在升级现有驱 动程序时,不正确地执行一些程序工作。同时,若有任何 Windows程序正在使用打印机驱动程序,新增打印机向导无 法作有效的处理。)

- 1. 先将打印机关机。先把电源线接到电源插座上,然后将电源线 的另一端接到打印机的电源接口。再将USB线连接到打印机与 计算机主机。
- 2. 将打印机开机。如果打印机支持随插即用功能,并且已经由 USB线成功地连接计算机,当打印机开机时,计算机的添加打 印机向导会自动侦测打印机并显示对话窗以进行驱动程序的 安装。点选「取消」,请勿使用添加打印机向导来安装驱动程 序。
- 3. 准备好打印机包装随附的说明文件与软件光盘,放入计算机的 光驱。光盘会执行并显示以下窗口, 点选"Go":

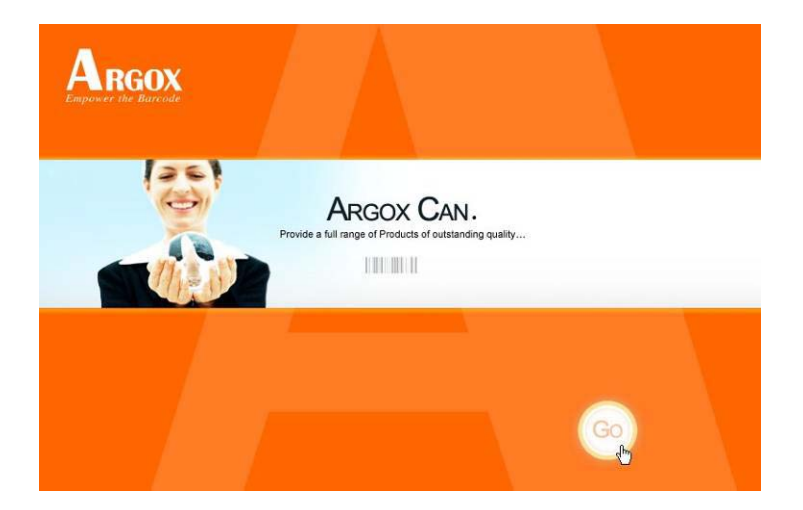

4. 选择条码打印机系列产品,点选驱动下载中的Seagull Driver 版本然后开始安装:

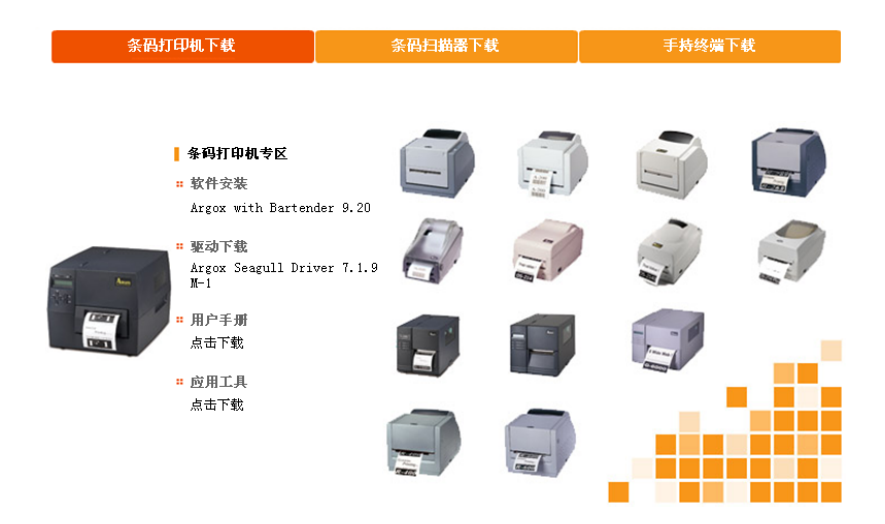

除了透过光盘安装,另一个安装方式是到计算机上的Seagull 资料夹,执行Seagull的驱动程序精灵(DriverWizard)进行安装。 5. 在Seagull驱动程序精灵提示窗口上,选取第一项「安装随插

即用打印机」然后按「下一步」:

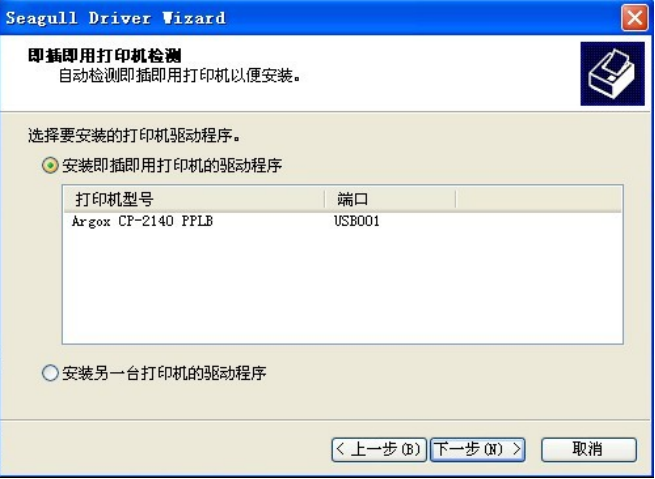

6. 输入打印机名称 (例如:Argox CP-2140 PPLB),接着选取 「不要共享这个打印机」,然后单击「下一步」。

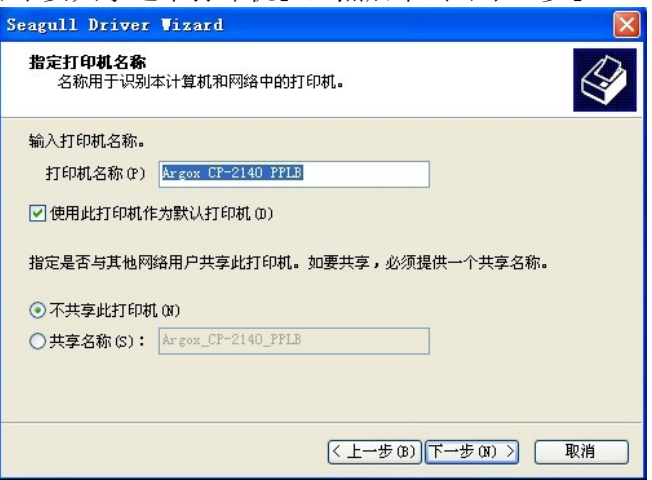

49 CP 桌上型条码打印机使用手册 7. 检查显示画面上所有的数据,假如数据都正确,请单击「结束」。

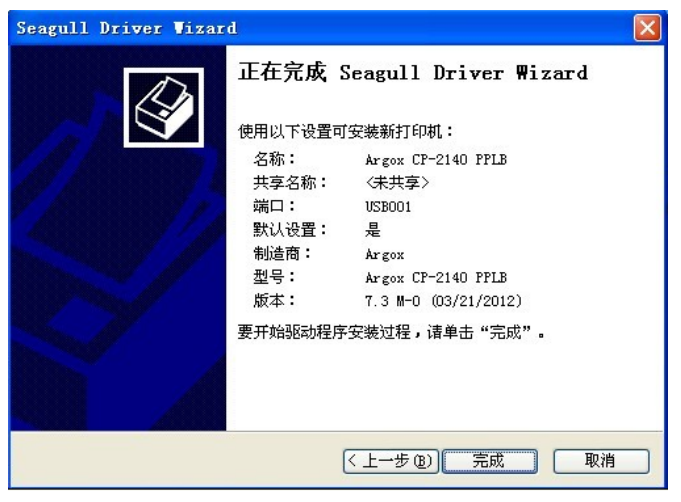

8. 将相关档案都复制到系统后,单击「结束」。

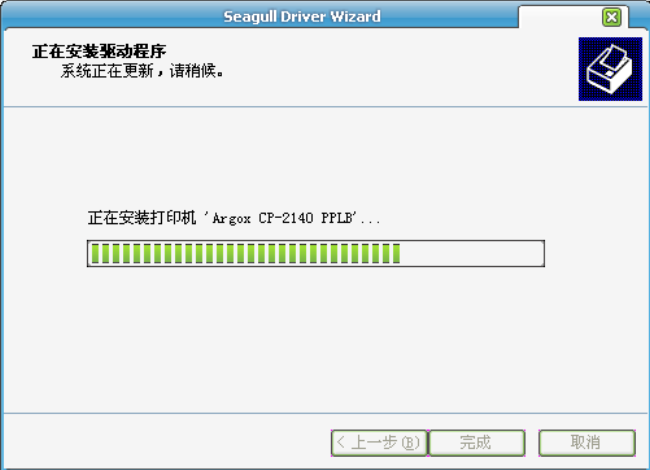

## 9. 完成驱动程序安装后,单击「关闭」。 驱动程序已安装完成。

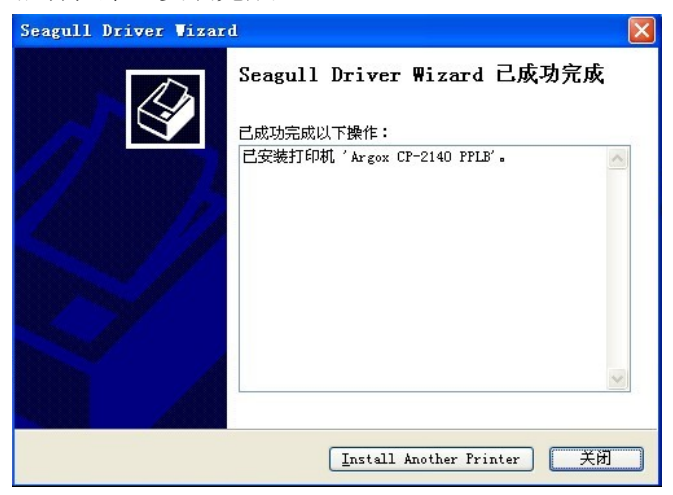

### 安装打印机驱动程序 **(**适用于**USB**以外的其它接口**)**

- 1. 先将打印机关机。先把电源线接到电源插座上,然后将电源线 的另一端接到打印机的电源接口。再将并口数据线、串口数据 线或以太网络线连接到打印机与计算机主机的对应接口。
- 2. 准备好打印机包装随附的说明文件与软件光盘,放入计算机的 光驱。光盘会执行并显示以下窗口,点选"Go":

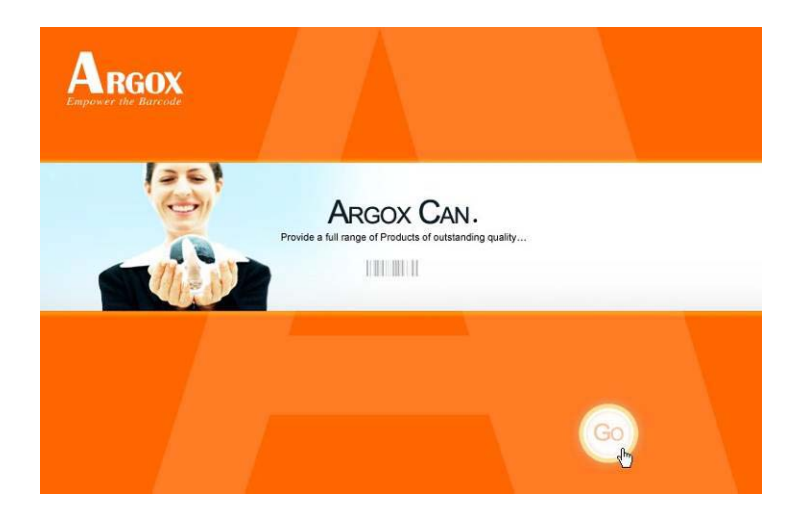

3. 选择条码打印机系列产品,点选驱动下载中的Seagull Driver 版本然后开始安装:

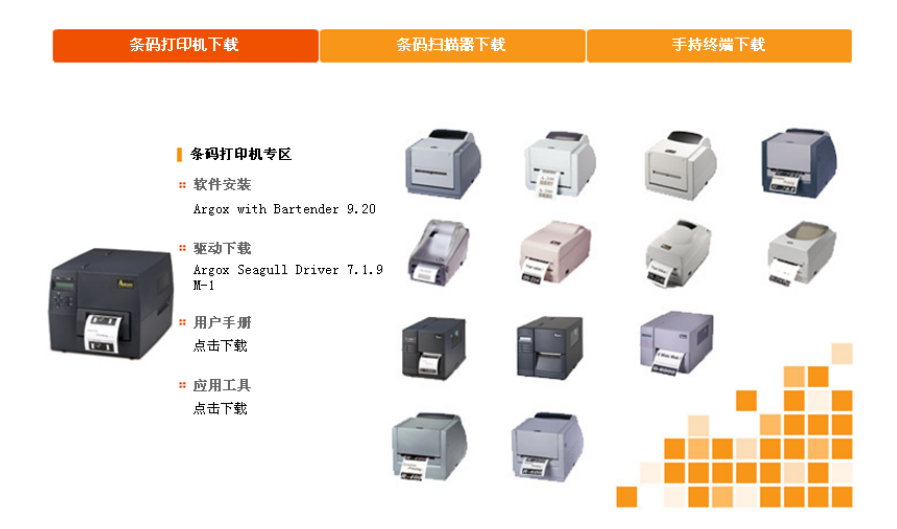

除了透过光盘安装,另一个安装方式是到计算机上的Seagull 资料夹,执行Seagull的驱动程序精灵(DriverWizard)进行安装。 4. Windows Printer Driver提示时, 选取「我接受」并单击「下一

步」。

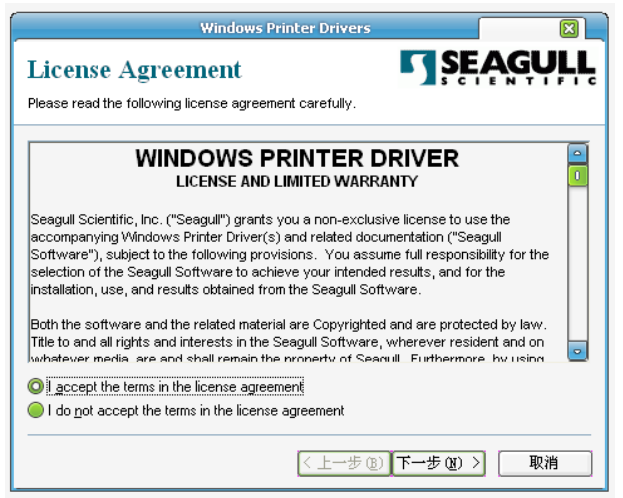

5. 指定 Seagull 驱动程序的安装目录 (例如: C:\Seagull), 然后 单击「下一步」。

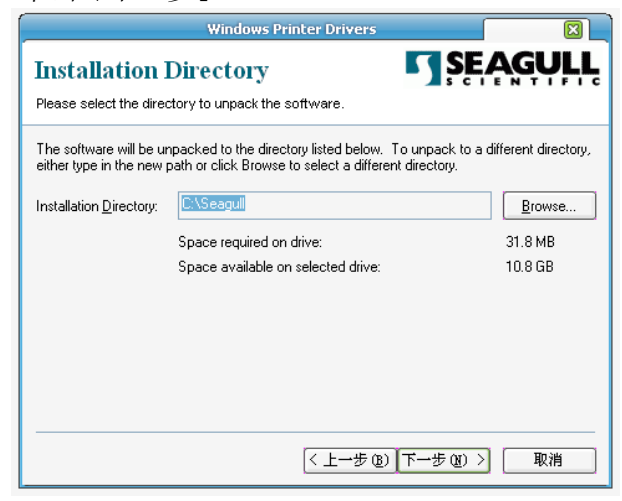

54 CP 桌上型条码打印机使用手册

#### 6. 单击「完成」。

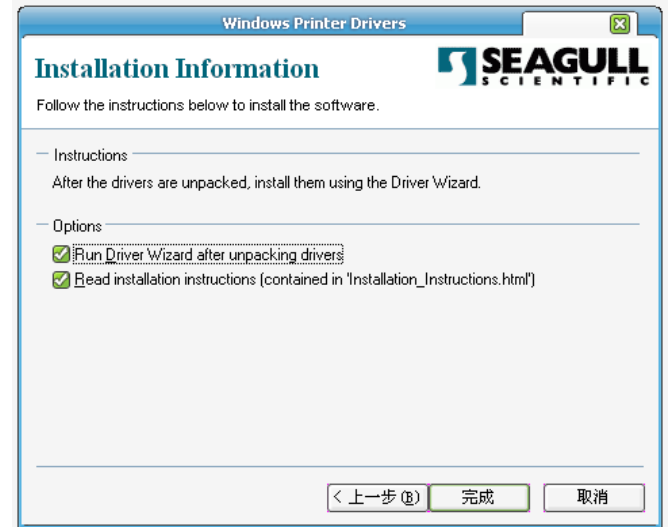

7. 选取「安装打印机驱动程序」,然后单击「下一步」。

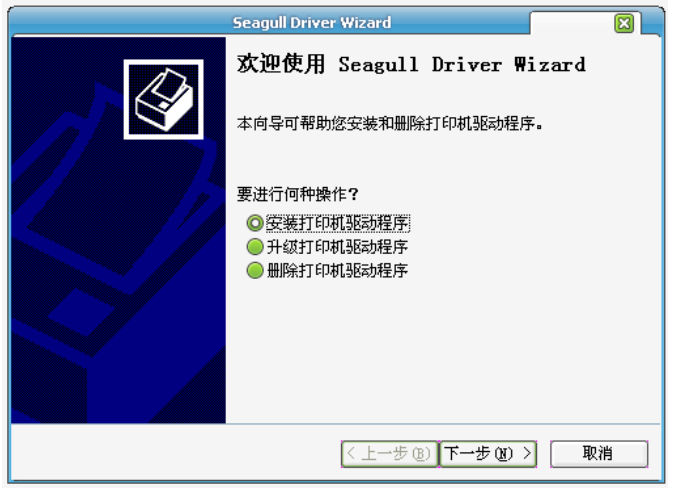

8. 确认打印机已连接到主机,选择其他,然后单击「下一步」:

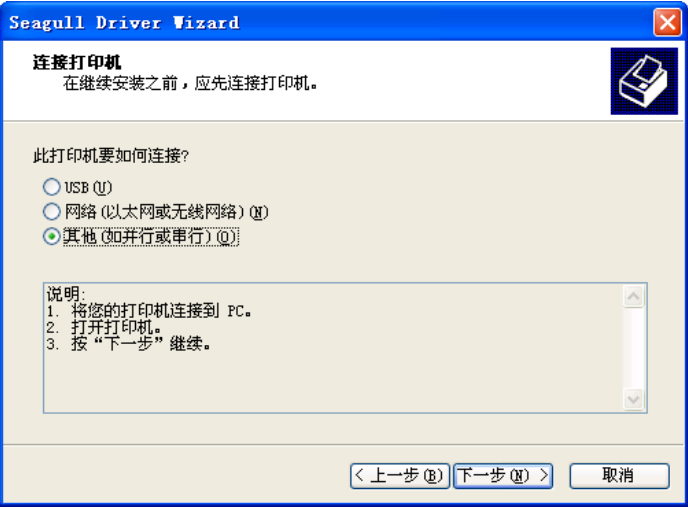

9. 选取打印机机型和语言 - 以下范例以 CP-2140 PPLB 为主:

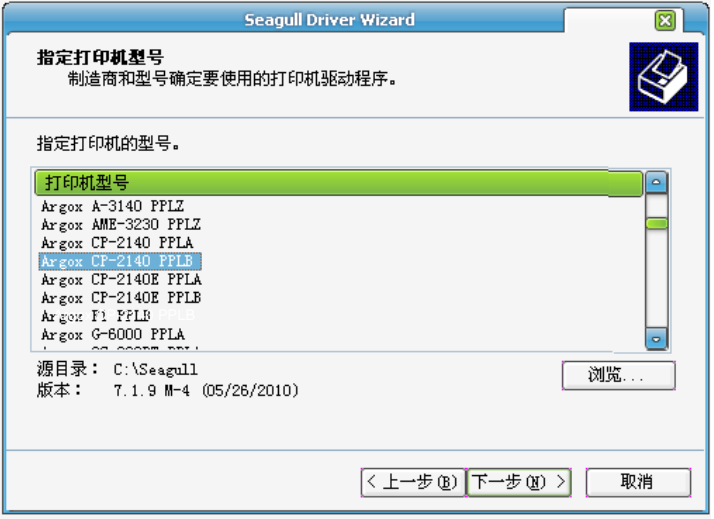

10. 选取打印机的连接端口,然后单击「下一步」。

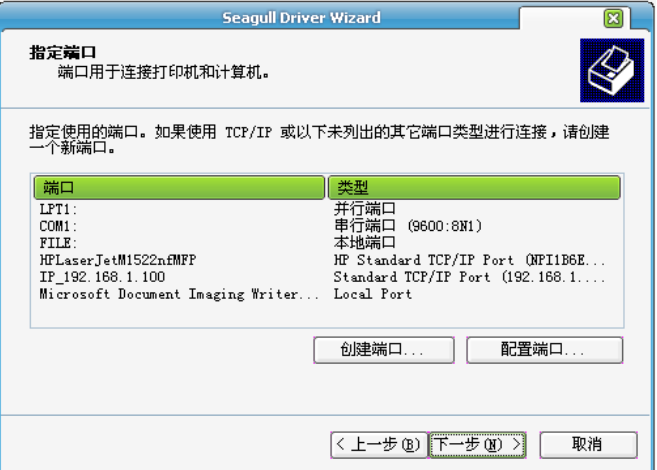

11. 输入打印机名称 (例如: Argox CP-2140 PPLB), 接着选取 「不要共享这个打印机」,然后单击「下一步」。

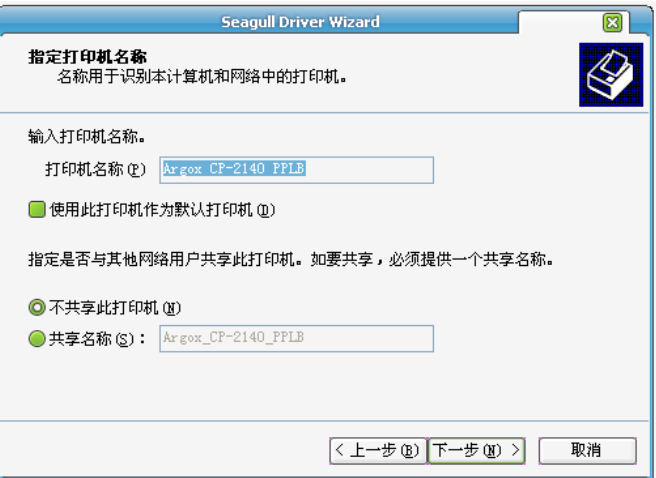

12. 检查显示画面上所有的数据,假如数据都正确,单击「结束」。

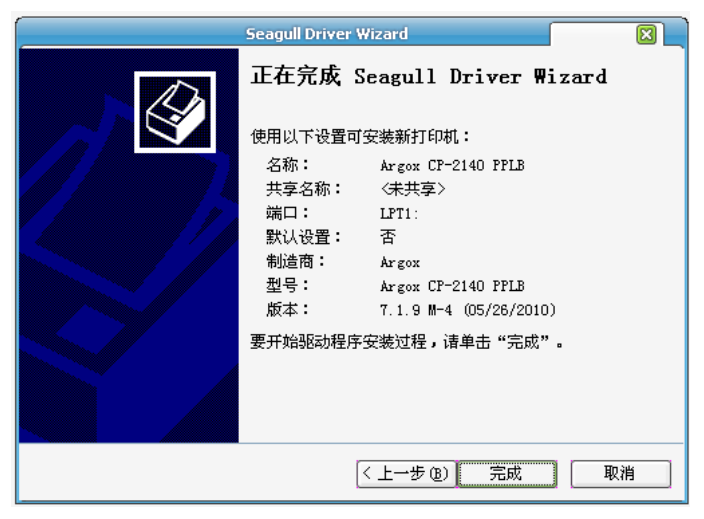

13. 将相关档案都复制到系统后,单击「结束」。

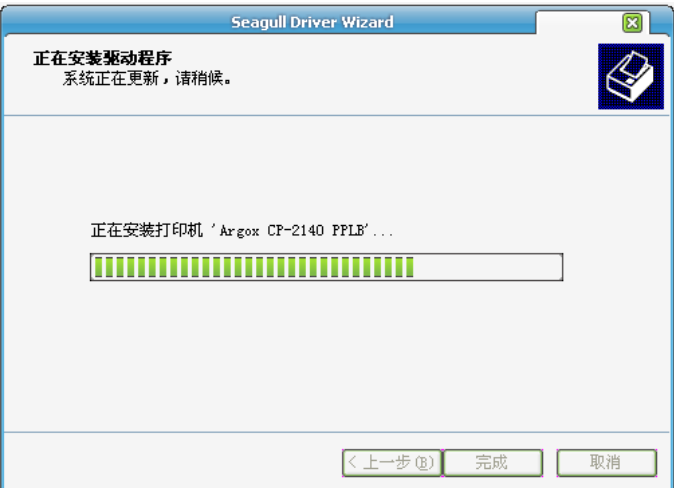

## 14. 完成驱动程序安装后,单击「关闭」。 驱动程序已安装完成。

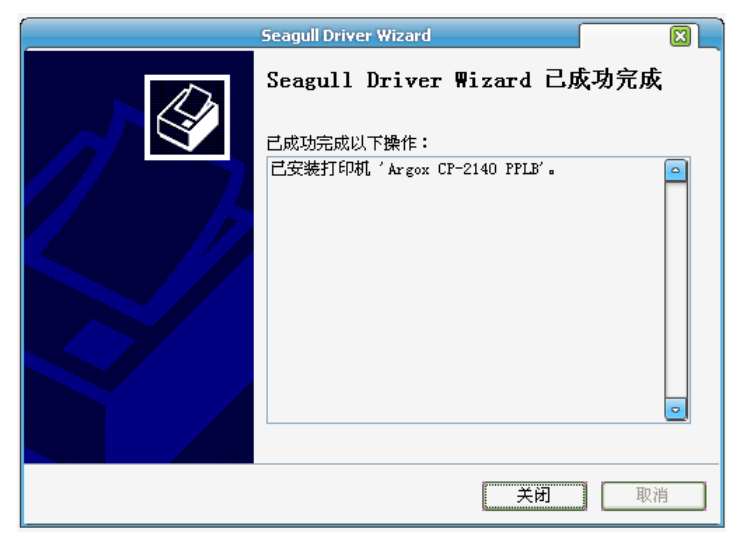

# **5.** 维护打印机

打印头维护指南

若要让打印头保持在最佳状态并维持其效率,同时为了延长使用 时间,必须定期进行清洁:

#### 注意:

务必先关闭打印机电源,然后再开始清洁。 若经过长时间打印,打印头温度可能很高,请待冷却后再进 行维护以免误触而烫伤。为防止打印头损坏并造成人身伤害, 请勿直接触摸打印头,仅可使用清洁材料进行维护。

#### 清洁周期

强烈建议您定期清洁打印头,或至少在每次更换标签卷时 (在热 敏打印模式下) 清洁一次。此外,假如打印机是在严苛的应用及 环境中操作,或当您发现打印质量明显下降时,请经常清洁打印 头。

#### 清洁材料

打印头的加热组件表面极为脆弱。为避免造成任何可能的损伤, 请使用软布/棉花棒沾上「乙醇」或「异丙醇」来清洁打印头的表 面。

强烈建议在清洁时戴上手套。

请勿用空手或任何硬物直接接触打印头表面。

请勿让打印头接触到水或唾液,以免加热组件锈蚀。

#### 清洁方向

清洁打印头时,请永远朝着同一方向来清洁打印头的「加热线」, 例如只能由左到右或由右到左;并请轻轻擦拭,勿过度用力。 请勿前后来回擦拭,以免清洁棉布上的灰尘、脏污或碳带碎屑又 再次黏附在打印头上。

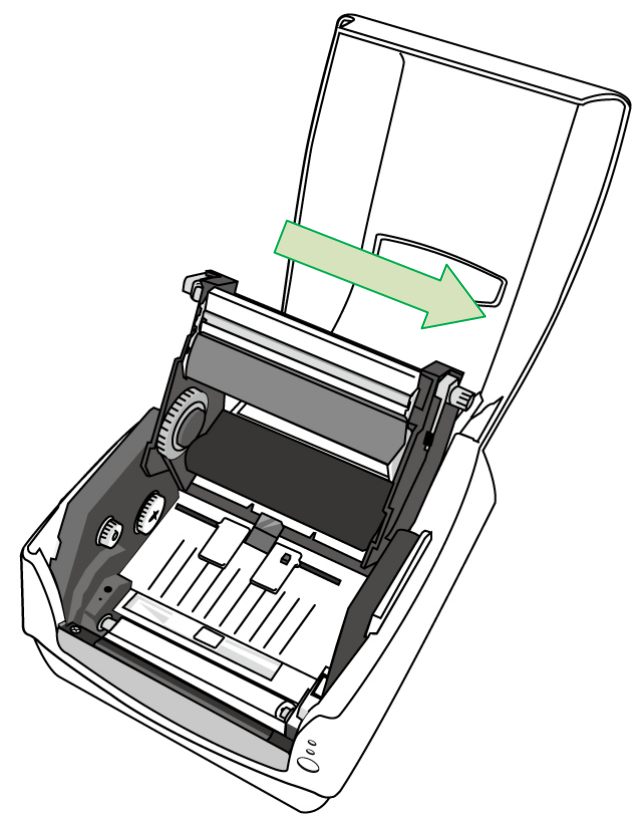

#### 特别注意事项:

不论在任何情况下,只要打印头的序号遭到抹除、窜改、损伤或 无法辨识时,保固即失效。

# **6.** 产品规格

一般规格

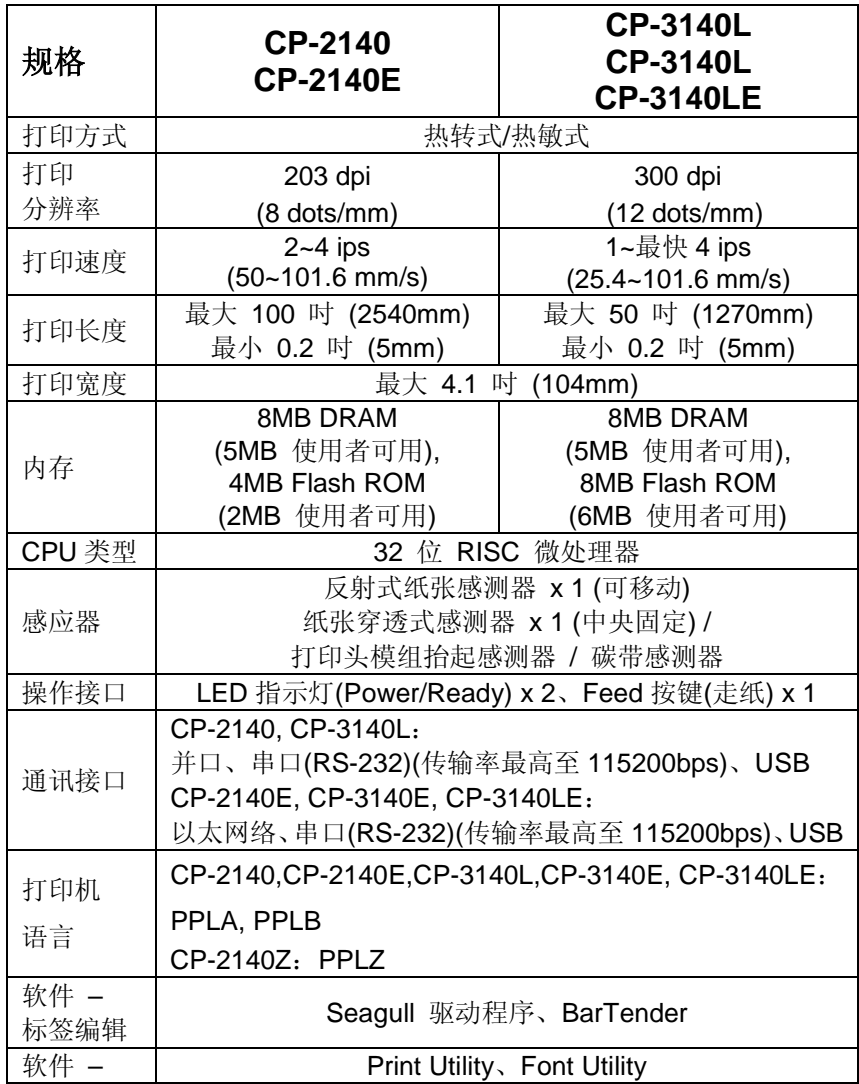

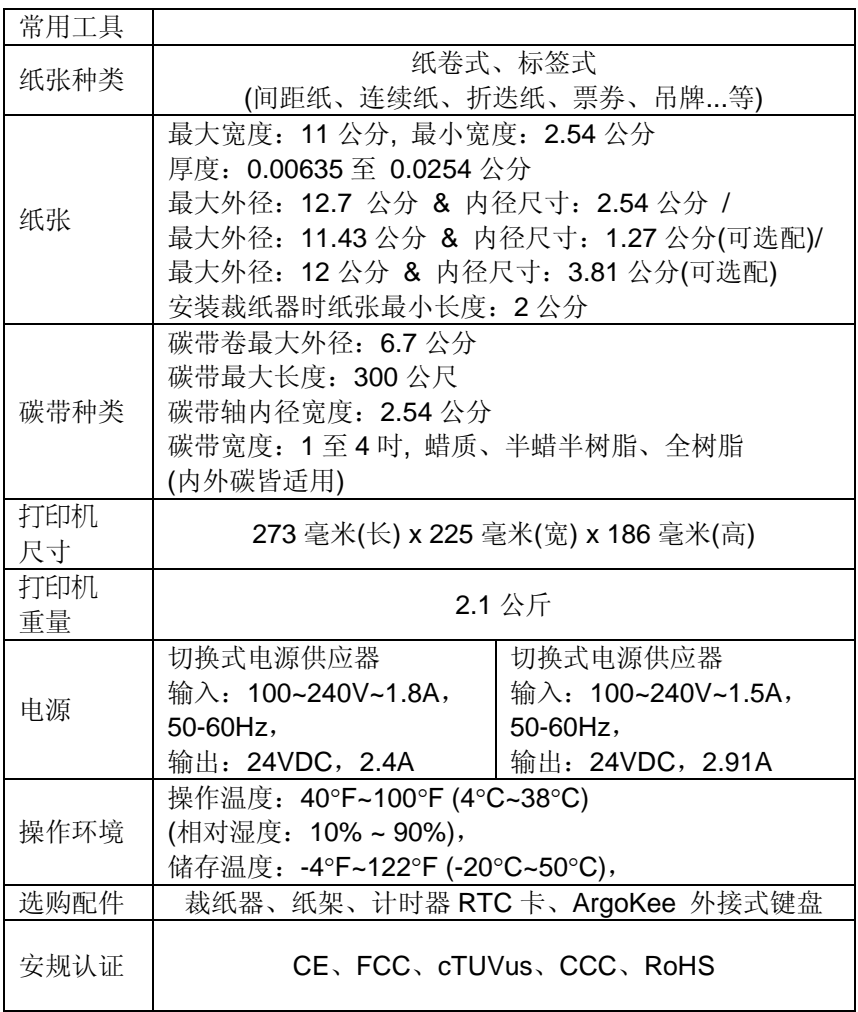

# 字型、条码和图形规格

字型、条码和图形规格视打印机指令集(Emulation)而定。指令集 PPLA、PPLB和PPLZ也就是打印机程序语言(Printer Programming Language, PPL), 计算机需透过此语言与打印机 通讯。

## 打印机程序语言:**PPLA**

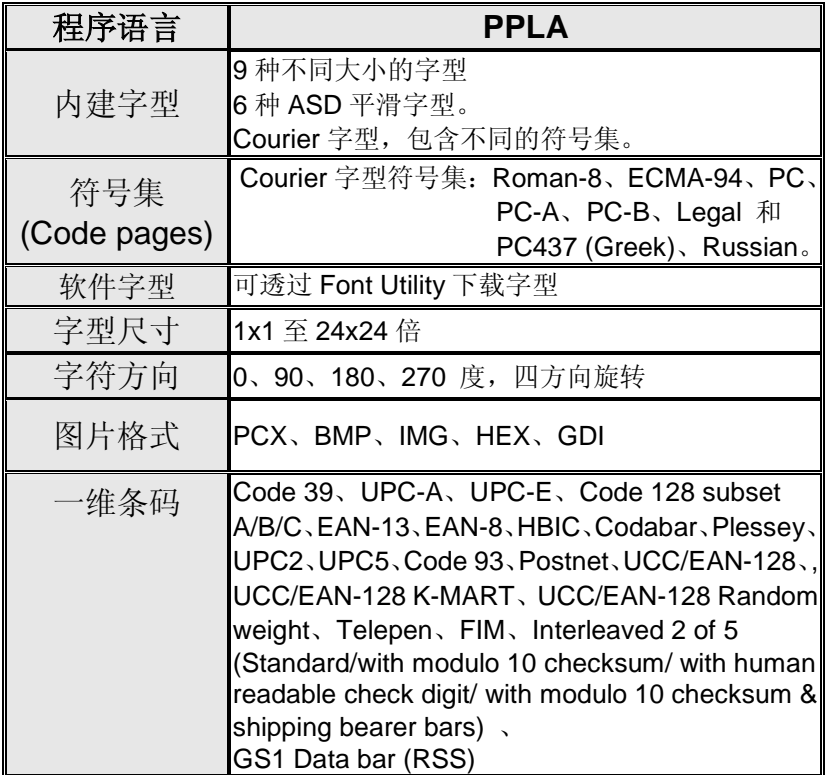

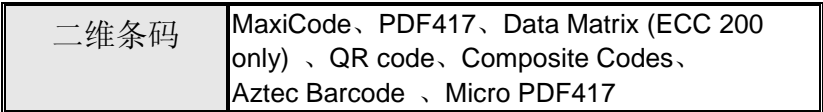

## 打印机程序语言:**PPLB**

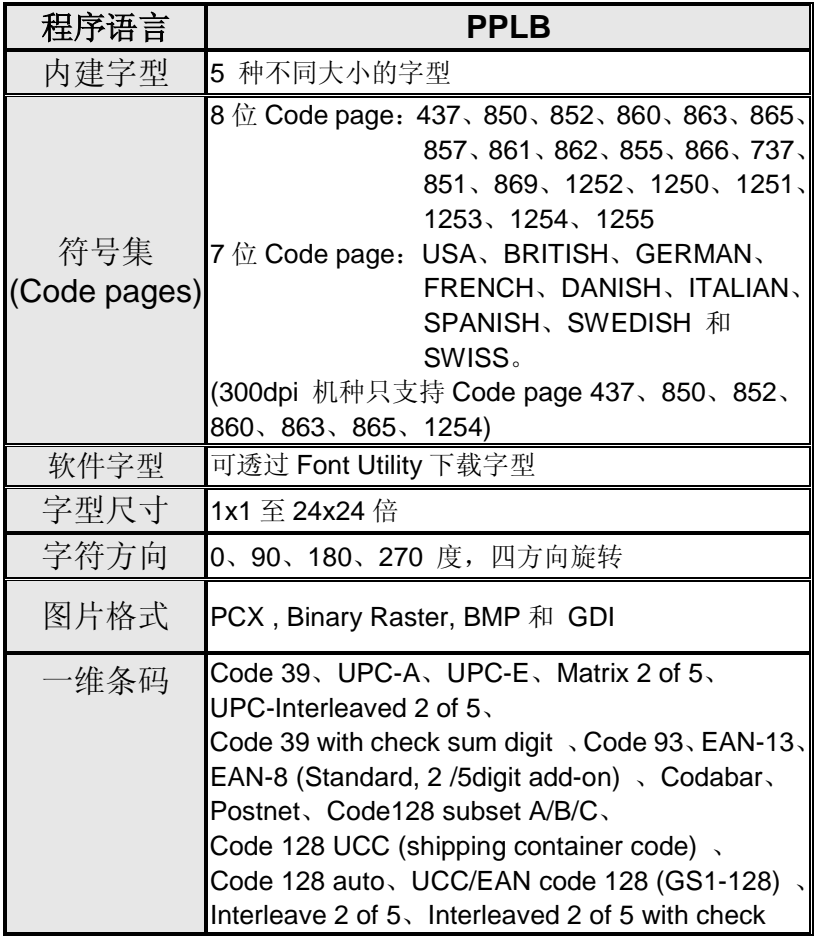

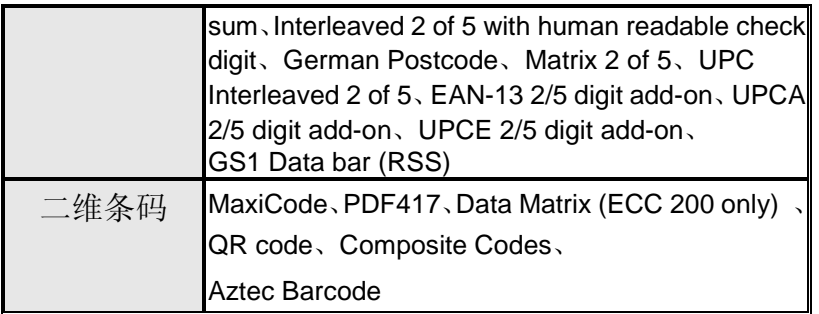

## 打印机程序语言:**PPLZ**

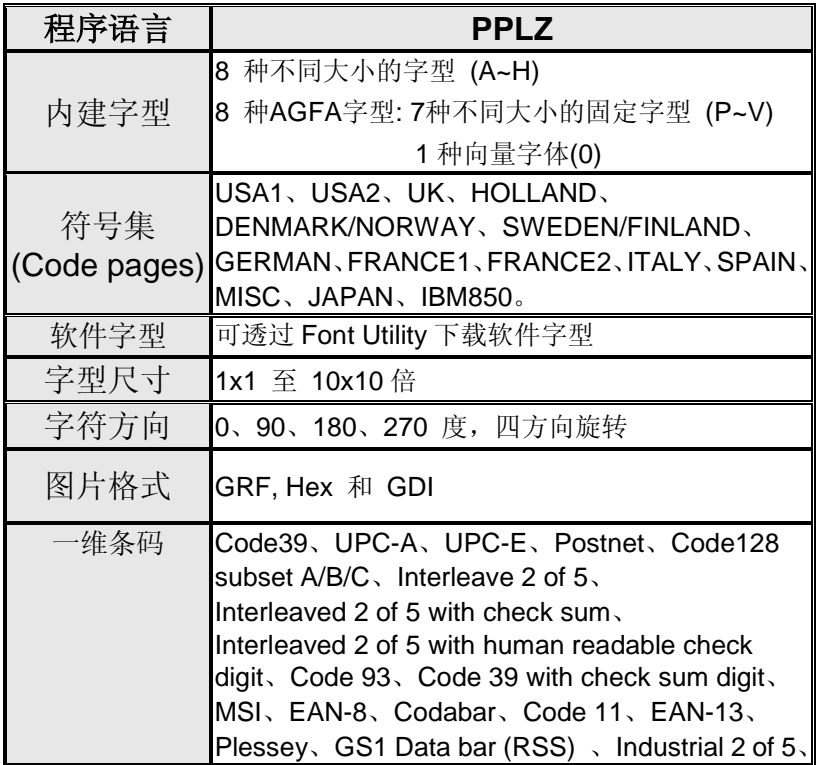

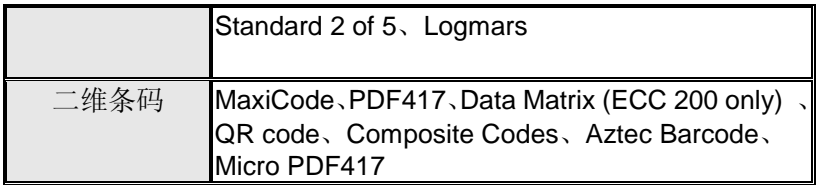

## 接口规格

本小节说明打印机I/O连接端口的接口规格。其中包括针脚定义、 通讯协议,以及如何正确连接打印机与主机或终端的详细信息。

USB 界面

本连接端口接头端针脚定义:

| 针脚 | 讯号   | 说明         |
|----|------|------------|
|    | VBUS | 5٧         |
|    |      | 差位数据讯号排线   |
|    |      | 差位数据讯号排线 + |
|    | GND  | 地线         |

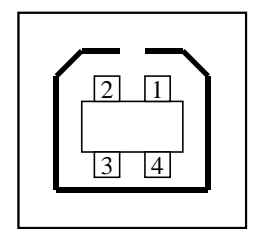

USB「B」型插头接口

串口接头

 $\mathbf{1}$ 

打印机上的RS-232接头为RS - 232C(DB-9)母接头。

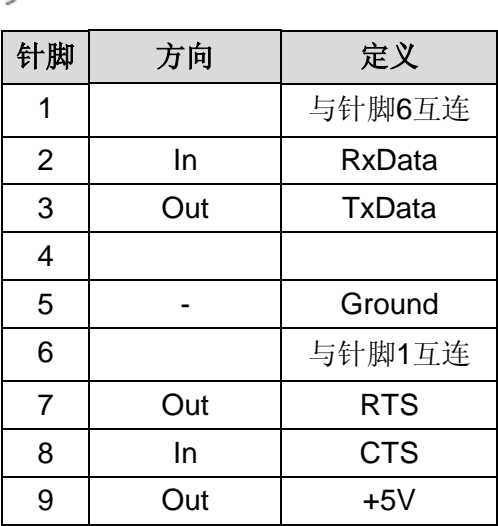

注意:针脚 9 保留供 KDU(键盘装置)使用。假如您使用一般的计 算机主机,请勿连接此针脚。

并口接头

并口为标准36针脚Centronics, 兼容于IEEE 1284标准(兼容模 式)。针脚定义如下:

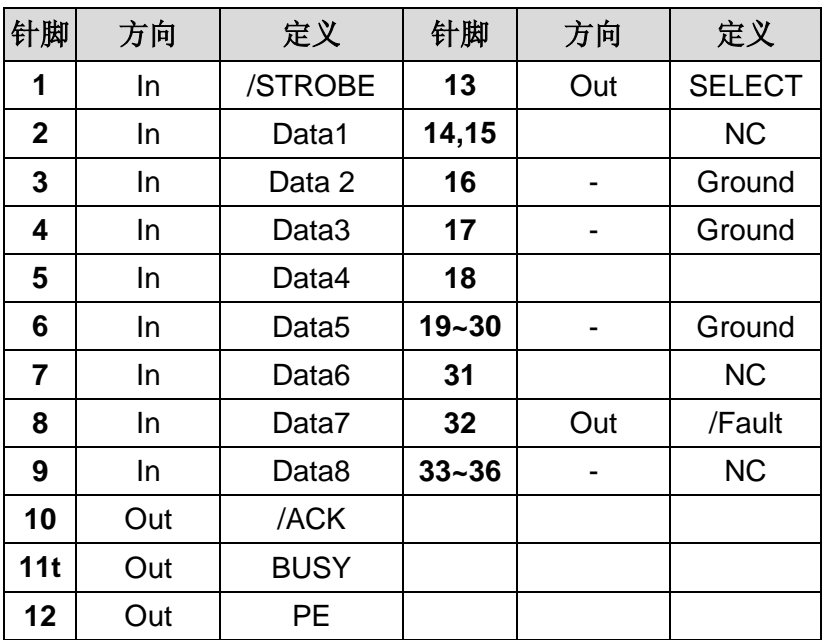

#### 自动轮询

本打印机的串口接口和并口接口可同时启动。也就是说,本打印 机可透过不同的连接端口同时与两台计算机进行通讯。但由于本 打印机不具备连接端口争用功能,假如两台计算机同时传输数 据,则接收缓冲区中的数据可能会毁损。

以太网口

下列连接端口兼容于以太网络通讯。

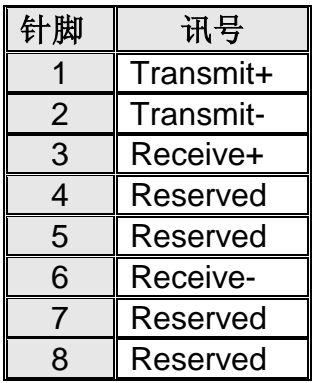

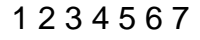

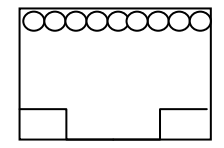

# 连接主机

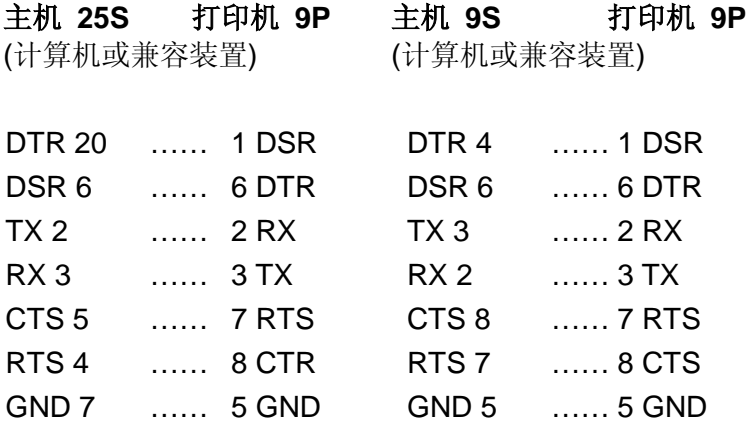

也可以只连接下列 3 条线路:

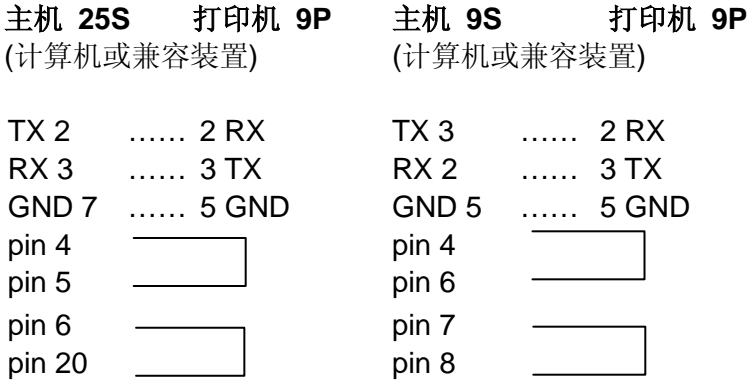
连接其它主机 (非计算机兼容装置) 或终端最简单的方式为:

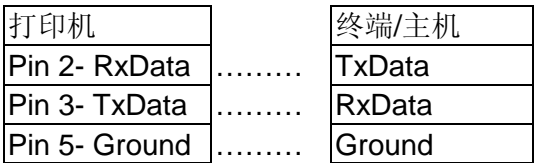

只要数据量不会过于庞大,而且您使用 Xon/Xoff 进行流量控制 时,通常都不会发生问题。

#### 传输速率**(**波特率设置**)**:

2400、4800、9600 (默认值)、19200、38400、57600、 115200 bps传输速率。(可由指令控制)

数据格式(长度): 永远使用8 位数据位、1开始位和1停止位。

同位检查: 永远使用非同位(没有同位检查)

协议方式:XON/XOFF 和 CTS/RTS (硬件流量控制)。

如果您在Windows下搭配随附的打印机驱动程序来执行应用程 序,则应检查上述参数,并将流量控制设为「Xon/Xoff」或「硬 件」。

# **7.** 附录

安装旋刀*/* 闸刀裁纸器

注意: 裁纸器刀刃非常锋利! 为确保您的安全,切勿用手指 碰触或拨弄旋刀/闸刀裁纸器刀刃。在进行任何有关裁纸器的 安装、调整或卡纸排除前,请关掉打印机电源并拔下电源插头。

请参阅下列步骤,将裁纸器套件安装到打印机上:

- 1. 关闭打印机电源。
- 2. 打开上盖,取下撕纸铁片。

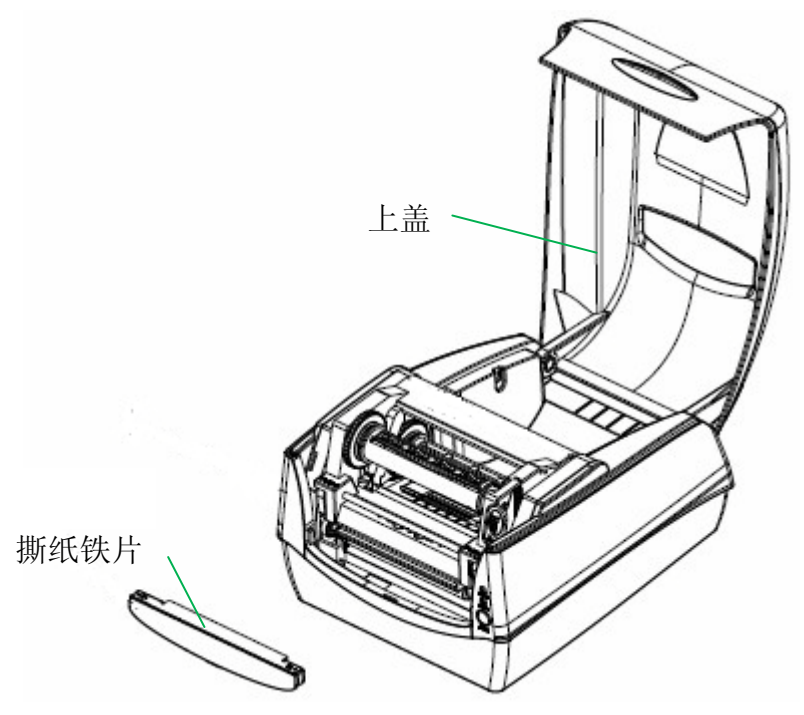

- 3. 将下盖(图示1)两颗螺丝松开(图示2) 。
- 4. 将中盖(图示3)的前侧往前拉出,然后由下往上拆开。
- 5. 接着松开四颗螺丝,拆掉打印机模块(图示4)。
- 6. 将裁刀驱动(图示5, Cutter Baby Board)安装到主机板上 的**JP16** 插座。

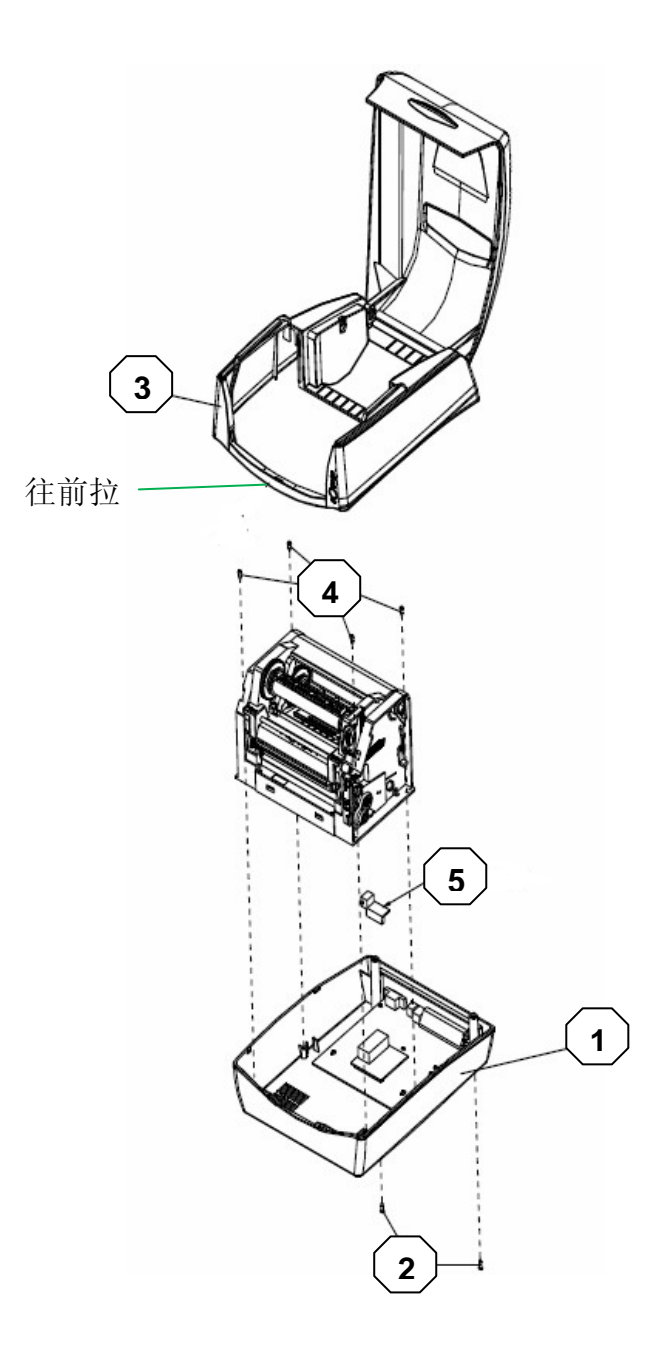

 CP 桌上型条码打印机使用手册

7. 将裁纸器讯号线穿过打印机模块前方的方型导孔,然后连 接到主机板上的**J9**接头,有标记CUTTER字样。

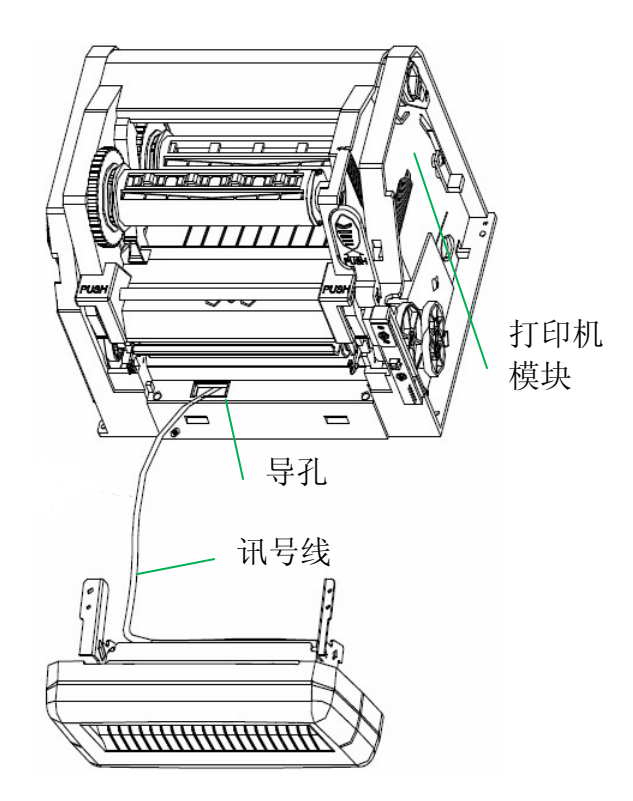

- 8. 打印机模块以四颗螺丝锁固定到下盖。
- 9. 将中盖的前侧往前拉出,然后由上往下装回。
- 10. 两颗螺丝锁回下盖。
- 11. 裁纸器支架装入打印机模块,以螺丝锁好固定(图示6)。
- 12. 关上打印机模块以及上盖。
	- 此时裁纸器已安装完成,请装入纸张和碳带。

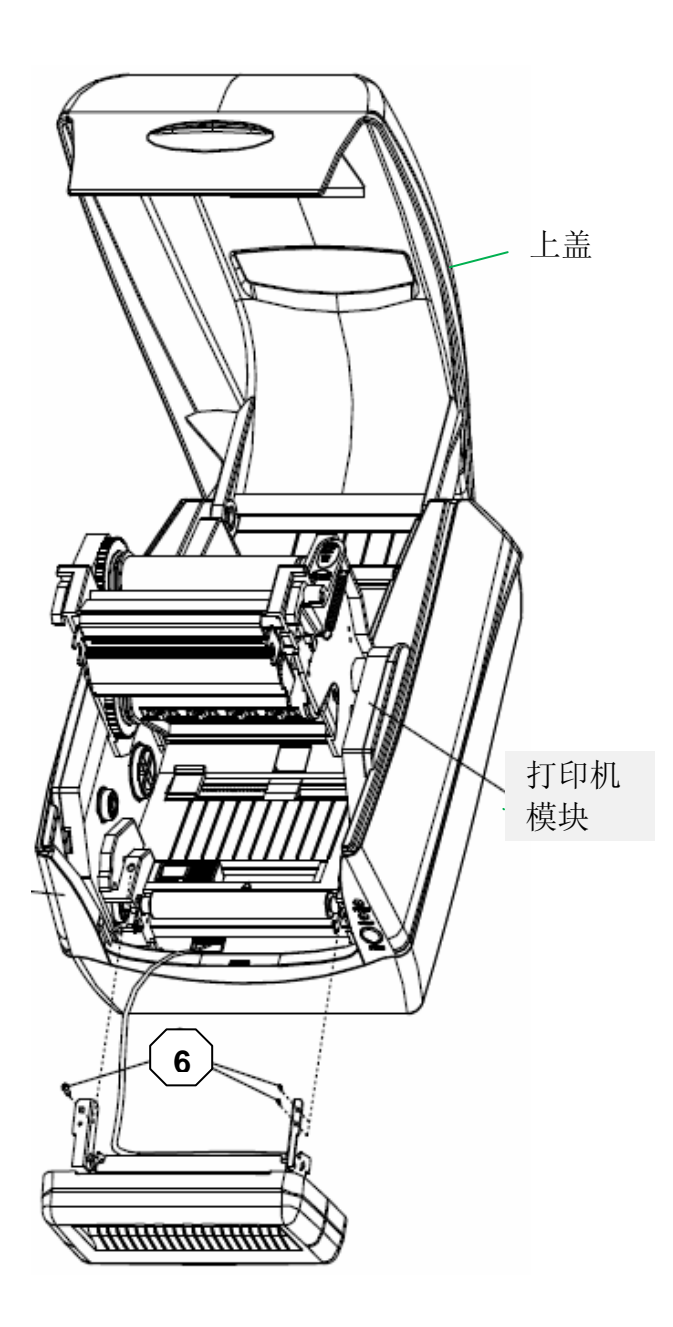

77 CP 桌上型条码打印机使用手册

## 设定旋刀*/* 闸刀裁纸器

启动打印与裁切作业之前,请先确认目前是使用旋刀或是闸刀, 并勾选 Seagull 打印机驱动程序中的设定, 以 CP-2140 为例:

1. 开启 CP-2140 驱动的[打印机属性(Printer Properties)]对话 框,点选「工具」﹕

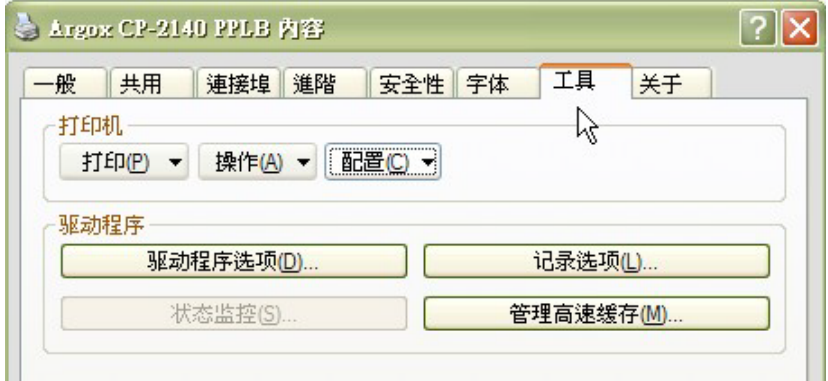

2. 开启打印机的「配置」选项,点选「切刀设定」:

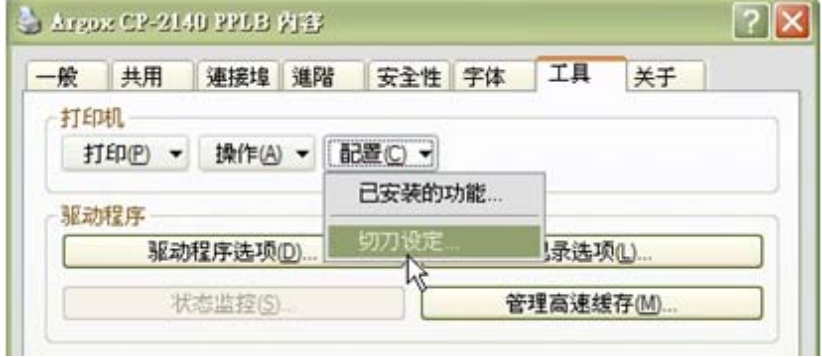

78 CP 桌上型条码打印机使用手册 3. 此时会出现「切刀设定」的对话框如下,

如果已安装的是旋刀裁纸器,勾选「旋刀」后按确定:

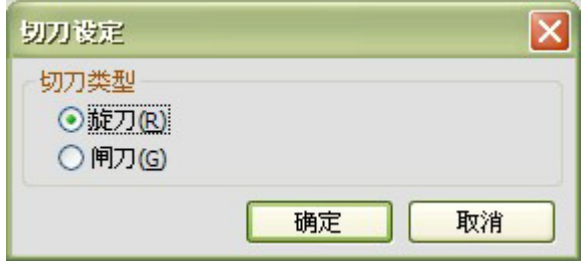

如果已安装的是闸刀裁纸器,勾选「闸刀」后按确定:

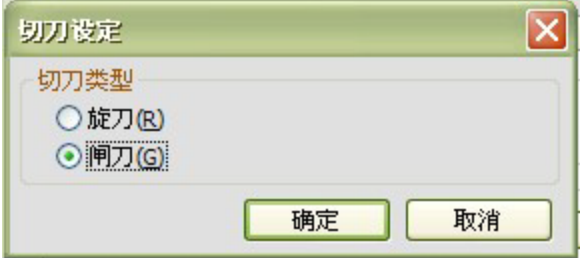

4. 再到 CP-2140 驱动中的打印喜好设定,在「介质处理」选项 中的「打印后操作」,点选「剪切」,按「套用」再按「确 定」,设定步骤就完成了。

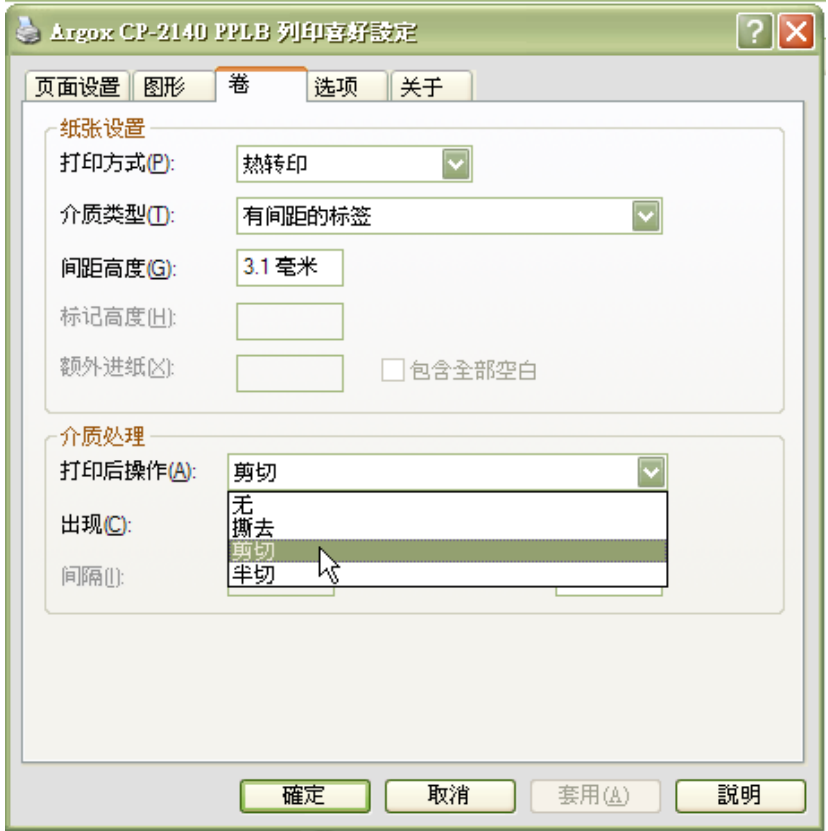

※ 如使用闸刀裁纸器需要半切功能, 「打印后操作」设定请选取「半切」。

## 旋刀裁纸器卡纸排除

当裁纸器出现卡纸现象时,请以一字起子对裁刀进行卡纸调整。 一字起子转动方向为逆时针方向,如图二所示。在转动旋刀的过 程中同时进行将纸张取出的动作,当旋刀转动到不会压迫到纸张 的位置时纸张即可拿出,否则转过头便会再次卡住纸张。

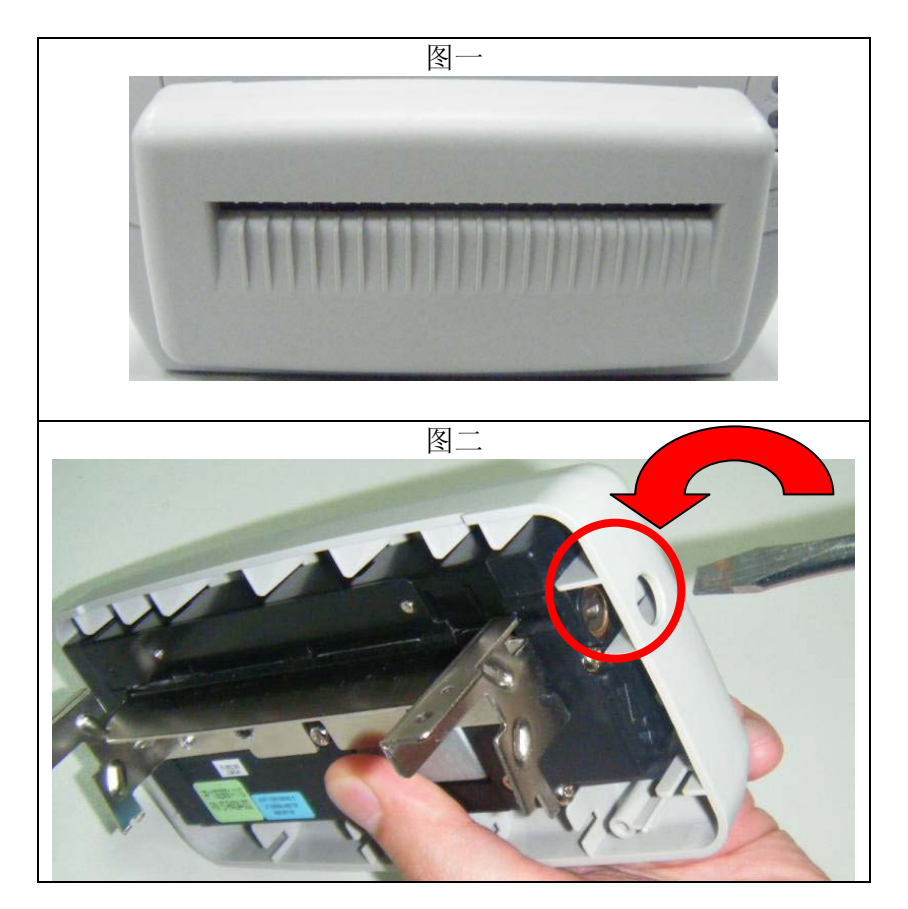

## 闸刀裁纸器卡纸排除

当裁刀出现卡纸现象时,查看闸刀模组下方有一控制闸刀上下运 动的螺丝,以十字起子转动螺丝对裁刀进行卡纸调整。如图二所 示的方向,在十字起子旋转螺丝过程中会将卡纸的闸刀放下,这 时可以顺利的将卡住的纸张取出。

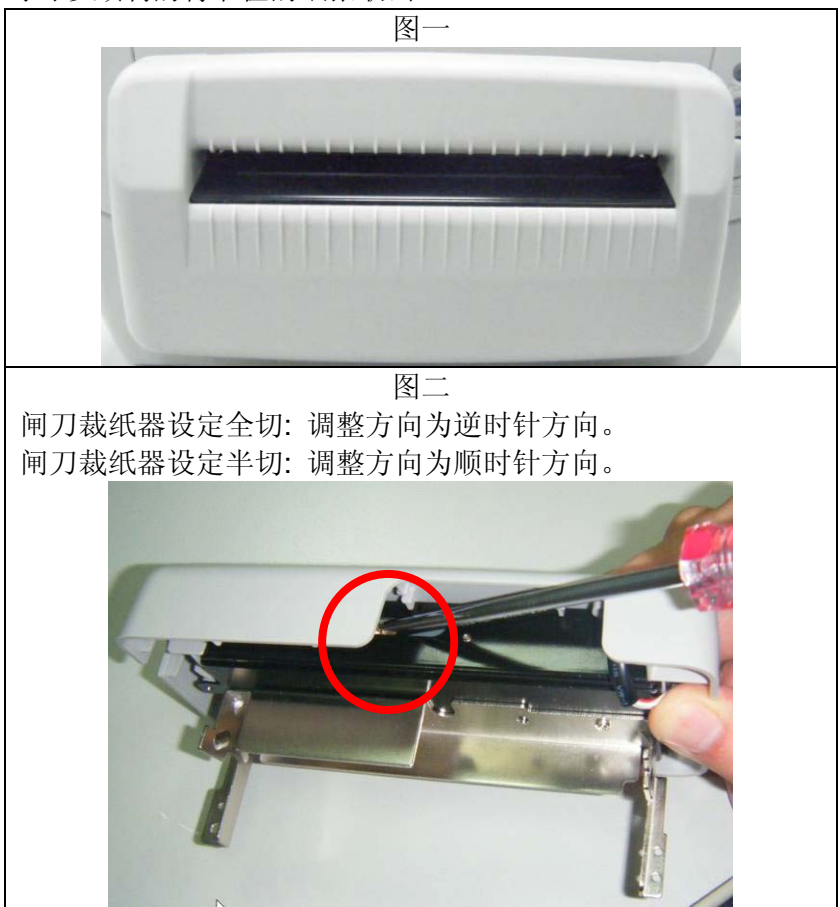